#### **BAB V**

### **IMPLEMENTASI DAN PENGUJIAN**

#### **5.1 HASIL IMPLEMENTASI**

Implementasi adalah kegiatan dimana petampilan diterjemahkan menjadi suatu program yang dapat dioperasikan. Pada kegiatan ini dilakukan pengkodean program dengan menggunakan *Visual Basic.Net* dan *Microsoft Access*

#### **5.1.1 Implementasi Tampilan Output**

Implementasi Tampilan *output* merupakan tampilan dari keluaran pada Sistem informasi administrasi pada Kantor Kepala Desa Muara Jambi Kecamatan Maro Sebo yang telah dirancang. Berikut adalah tampilan *output* dari sistem yang telah dirancang :

#### 1. Laporan Data Penduduk

Tampilan *output* laporan data Penduduk ini menampilkan informasi mengenai data-data Penduduk pada Kantor Kepala Desa Muara Jambi Kecamatan Maro Sebo. Di bawah ini merupakan tampilan dari *output* data Penduduk.

|    |                              | PEMERINTAH KABUPATEN MUARO JAMBI<br>Jin: candi muaro iambi |    | <b>DESA MUARO JAMBI</b><br><b>KECAMATAN MARO SEBO</b><br>Laporan Data Penduduk | kode pos: 36391          |                    |       |
|----|------------------------------|------------------------------------------------------------|----|--------------------------------------------------------------------------------|--------------------------|--------------------|-------|
| No | <b>NIK</b><br>Nama Lengkap   | Alamat                                                     |    | Kode RT Jenis Kelamin                                                          | <b>Status Perkawinan</b> | Tempat Lahir Agama |       |
|    | 15050412477000 NINING        | DUSUN SUNGAI MELAYU                                        | 01 | Perempuan                                                                      | Menikah                  | MUARA JA           | Islam |
|    | 15050402038500 ARAHMAN       | DUSUN SUNGAI MELAYU                                        | 01 | Laki-Laki                                                                      | Menikah                  | MUARA JA           | Islam |
| 3  | 15050416467000 A.TALIB       | DUSUN SUNGAI MELAYU                                        | 01 | Laki-Laki                                                                      | Menikah                  | MUARA JA           | Islam |
|    | 15050427066400 NURHAY ATI    | DUSUN SUNGAI MELAYU                                        | 01 | Perempuan                                                                      | Menikah                  | MUARA JA           | Islam |
| 5  | 15050427685000 SUHARMANTO    | DUSUN SUNGAI MELAYU                                        | 01 | Laki-Laki                                                                      | Belum Menikah            | MUARA JA           | Islam |
| 6  | 15050451299000 MITHA YULIANA | DUSUN SUNGAI MELAYU                                        | 01 | Perempuan                                                                      | Belum Menikah            | MUARA JA           | Islam |
|    | 15050412477000 AAN           | DUSUN SUNGAI MELAYU                                        | 01 | Laki-Laki                                                                      | Menikah                  | MUARA JA           | Islam |
|    |                              |                                                            |    |                                                                                |                          |                    |       |

**Gambar 5.1 Laporan Data Penduduk**

2. Laporan Data Grafik

Tampilan *output* laporan data Grafik ini menampilkan informasi mengenai data-data Grafik pada Kantor Kepala Desa Muara Jambi Kecamatan Maro Sebo. Di bawah ini merupakan tampilan dari *output* data Grafik.

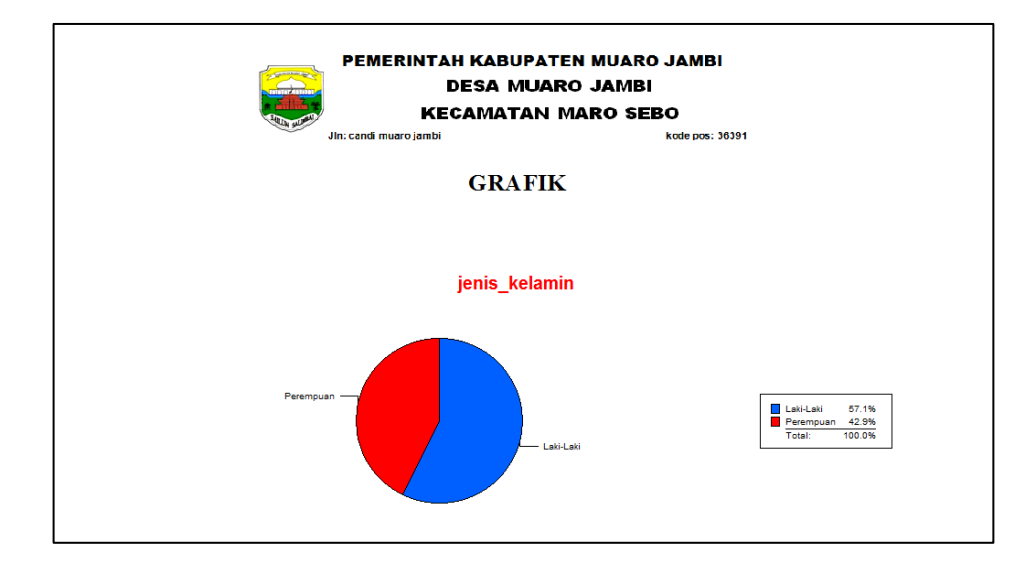

**Gambar 5.2 Laporan Data Grafik**

#### 3. Laporan Data RT

Tampilan *output* laporan data RT ini menampilkan informasi mengenai data-data RT pada Kantor Kepala Desa Muara Jambi Kecamatan Maro Sebo. Di bawah ini merupakan tampilan dari *output* data RT.

|                | 737377777      |                        | <b>DESA MUARO JAMBI</b><br><b>KECAMATAN MARO SEBO</b> |                 |
|----------------|----------------|------------------------|-------------------------------------------------------|-----------------|
|                |                | Jin: candi muaro iambi | <b>Laporan Data RT</b>                                | kode pos: 36391 |
| No             | <b>Kode RT</b> | Nama Ketua RT          | Nama Tempat                                           | Jumlah Penduduk |
| 1              | 01             | talib                  | dusun sungai melayu                                   | 6               |
| $\overline{2}$ | 02             | nasri                  | dusun sungai melayu                                   | 0               |
| 3              | 03             | asep                   | dusun sungai melayu                                   | o               |
| 4              | 04             | rahman                 | dusun sungai melayu                                   | $\Omega$        |
| 5              | 05             | sahril                 | dusun sungai melayu                                   | $\bf{0}$        |
| 6              | 06             | daris                  | dusun sungai melayu                                   | $\mathbf 0$     |
| 7              | 07             | ciuk                   | dusun danau kelari                                    | 0               |
| я              | 08             | bustomi                | dusun danan kelari.                                   | o               |
| 9              | 09             | joe                    | dusun danan kelari.                                   | 0               |

**Gambar 5.3 Laporan Data RT**

4. Laporan Data Melahirkan

Tampilan *output* laporan data Melahirkan ini menampilkan informasi mengenai data-data Melahirkan pada Kantor Kepala Desa Muara Jambi Kecamatan Maro Sebo. Di bawah ini merupakan tampilan dari *output* data Melahirkan.

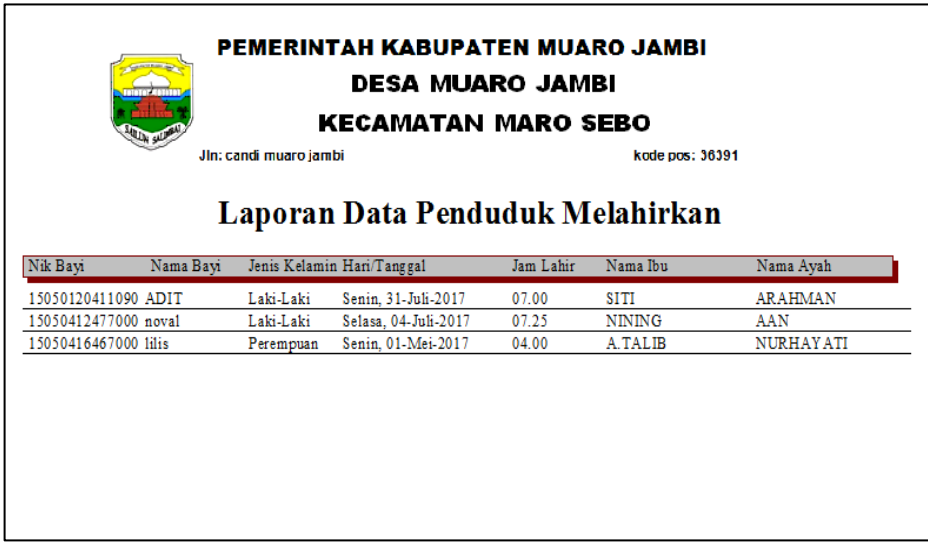

### **Gambar 5.4 Laporan Data Melahirkan**

### 5. Laporan Data Kematian

Tampilan *output* laporan data Kematian ini menampilkan informasi mengenai data-data Kematian pada Kantor Kepala Desa Muara Jambi Kecamatan Maro Sebo. Di bawah ini merupakan tampilan dari *output* data Kematian.

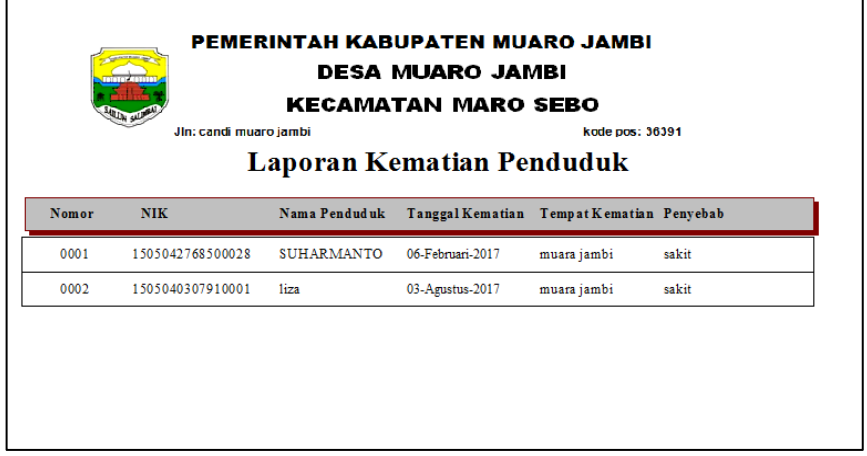

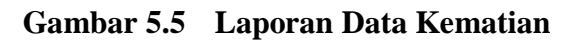

6. Laporan Data Menikah

Tampilan *output* laporan data Menikah ini menampilkan informasi mengenai data-data Menikah pada Kantor Kepala Desa Muara Jambi Kecamatan Maro Sebo. Di bawah ini merupakan tampilan dari *output* data Menikah.

| Jin: candi muaro iambi<br>kode pos: 36391<br>Laporan Data Penduduk Menikah<br>Kode Menikah NIK<br>Nama<br>No<br>Nama Pasangan<br>Warga Negara<br>Alamat Pasangan<br><b>WNI</b><br>0001<br>1505041247700 NINING<br>tehok<br>1<br>aan |
|----------------------------------------------------------------------------------------------------|
|                                                                                                    |
|                                                                                                    |
|                                                                                                    |
|                                                                                                    |
| $\overline{2}$<br>0002<br>1505045129900 MITHA<br>zulhaimi<br><b>WNI</b><br>sejinjang<br><b>YULIANA</b>                                                                                                    |

**Gambar 5.6 Laporan Data Menikah**

7. Laporan Data Penduduk Keluar

Tampilan *output* laporan data Penduduk Keluar ini menampilkan informasi mengenai data-data Penduduk Keluar pada Kantor Kepala Desa Muara Jambi Kecamatan Maro Sebo. Di bawah ini merupakan tampilan dari *output* data Penduduk Keluar.

|            |                             | PEMERINTAH KABUPATEN MUARO JAMBI<br><b>DESA MUARO JAMBI</b><br><b>KECAMATAN MARO SEBO</b> |    |                                      |                 |                  |
|------------|-----------------------------|-------------------------------------------------------------------------------------------|----|--------------------------------------|-----------------|------------------|
|            | Jin: candi muaro jambi      |                                                                                           |    |                                      | kode pos: 36391 |                  |
|            |                             | Laporan Penduduk Keluar                                                                   |    |                                      |                 |                  |
|            |                             |                                                                                           |    |                                      |                 |                  |
| No Kode    | <b>NIK</b>                  | Nama                                                                                      |    | Kode RT Tanggal Pindah Alasan Pindah |                 | Jenis Kepindahan |
| 08.17.0001 | 1505042768500028 SUHARMANTO |                                                                                           | 01 | 01-Agustus-2017                      | KERJA           | Pindah Sementara |
| 08.17.0002 |                             | 1505045129900029 MITHA YULIANA                                                            | 01 | 01-Agustus-2017                      | menikah         | Pindah Tetap     |
|            |                             |                                                                                           |    |                                      |                 |                  |
|            |                             |                                                                                           |    |                                      |                 |                  |
|            |                             |                                                                                           |    |                                      |                 |                  |
|            |                             |                                                                                           |    |                                      |                 |                  |
|            |                             |                                                                                           |    |                                      |                 |                  |

**Gambar 5.7 Laporan Data Penduduk Keluar**

8. Laporan Data KK

Tampilan *output* laporan data KK ini menampilkan informasi mengenai data-data KK pada Kantor Kepala Desa Muara Jambi Kecamatan Maro Sebo. Di bawah ini merupakan tampilan dari *output* data KK.

|    |                            |    |                     | <b>KARTU KELUARGA</b> | No. 1505041247700052 |                  |       |         |                |                 |
|----|----------------------------|----|---------------------|-----------------------|----------------------|------------------|-------|---------|----------------|-----------------|
|    | Nama Kepala Keluarga : AAN |    |                     |                       |                      | Kecamatan        |       |         | : Maro Sebo    |                 |
|    | Alamat                     | a. | DUSUN SUNGAI MELAYU |                       |                      | Kabupaten/Kota : |       |         | Muaro Jambi    |                 |
|    | R T/R W                    | t. | 01/                 |                       |                      | Kode Pos         |       | : 36391 |                |                 |
|    | Desa/Kelurahan             | ÷. | Muaro Jambi         |                       |                      | Provinsi         |       | : Jambi |                |                 |
| No | Nama Lengkap               |    | Nik                 | Tempat Lahir          | Jenis<br>Kelamin     | Tanggal Lahir    |       | Agama   | Pendidikan     | Jenis Pekerjaan |
|    | <b>AAN</b>                 |    | 1505041247700052    | MUARA JAMBI           | Laki-Laki            | 01-Februari-1985 | Islam |         | SLTP/Sederajat | TANI            |
|    | <b>NINING</b>              |    | 1505041247700021    | <b>MUARA JAMBI</b>    | Perempuan            | 20-Februari-1995 | Islam |         | SLTP/Sederajat | RT              |
|    | <b>Status</b>              |    | Status Hubungan     |                       |                      | Documen Imigrasi |       |         |                | Nama Orang Tua  |
| No | Perkawinan                 |    | Dalam Keluarga      | Kewarganegaraan       | No Paspor            | No. KITAS/KITA   |       |         | Avah           | Ibu             |
|    | Menikah                    |    | <b>KEPALA KELUA</b> | WNI                   |                      |                  |       |         |                |                 |
|    | Menikah                    |    | <b>IS TRI</b>       | WNI                   |                      |                  |       |         |                |                 |
|    |                            |    |                     |                       |                      |                  |       |         |                |                 |

**Gambar 5.8 Laporan Data KK**

9. Laporan Data Tidak Mampu

Tampilan *output* laporan data Tidak Mampu ini menampilkan informasi mengenai data-data Tidak Mampu pada Kantor Kepala Desa Muara Jambi Kecamatan Maro Sebo. Di bawah ini merupakan tampilan dari *output* data Tidak Mampu.

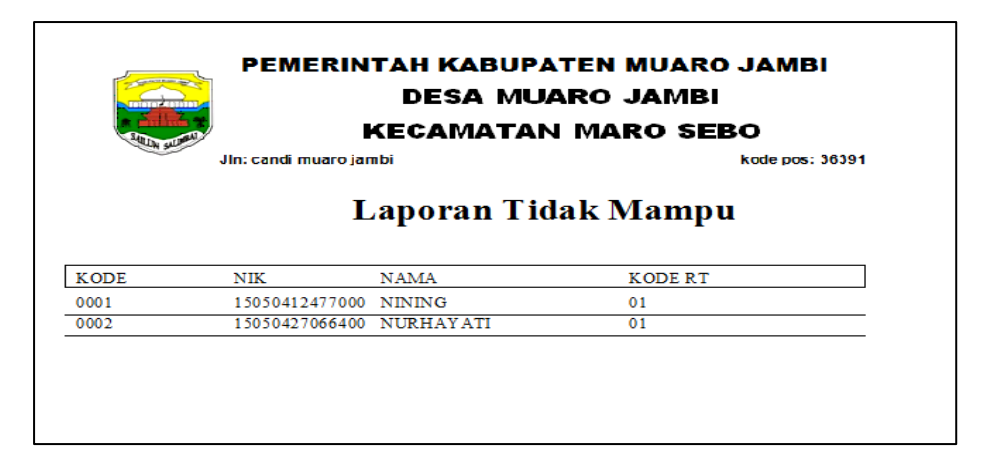

**Gambar 5.9 Laporan Data Tidak Mampu**

#### **5.1.2 Implementasi Tampilan Input**

Tampilan *input* merupakan suatu cara masukan data, dimana akan dibutuhkan dalam proses penghasilan laporan (*output)*. Adapun bentuk tampilan *input* tersebut adalah sebagai berikut :

1. *Form* Menu *Login*

Pada saat pertama kali *user* menjalankan aplikasi, maka yang pertama kali akan tampil adalah *form* menu *login*. Pertama-tama *user* harus memasukan Nama dan Kata Sandi terlebih dahulu*.Form* menu *login* digunakan untuk menampilkan menu-menu di dalam program.

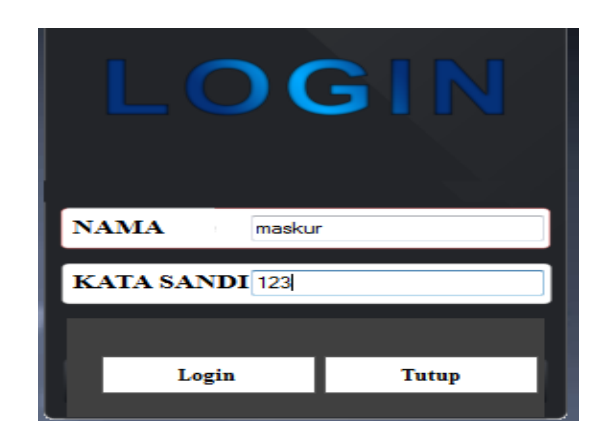

**Gambar 5.10** *Form* **Menu** *Login*

2. *Form* Menu Utama

Tampilan menu digunakan untuk mengintegrasikan beberapa form program yang tergabung dalam satu sistem pengolahan data. Dengan adanya program menu akan memudahkan *user* dalam melakukan pengolahan data, berikut tampilan program menu yang diajukan.

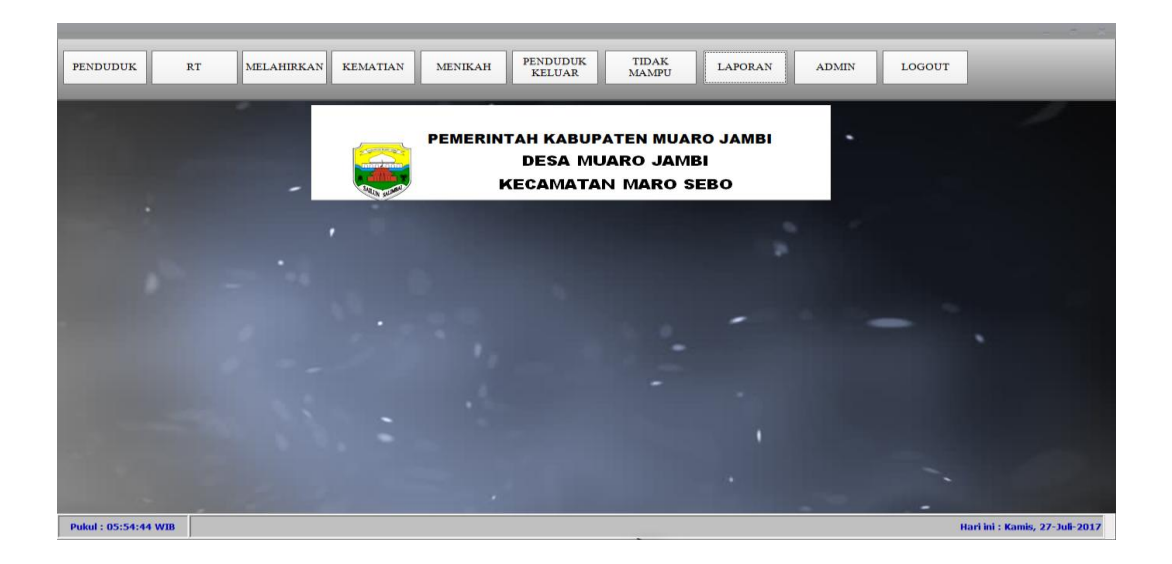

**Gambar 5.11** *Form* **Menu Utama**

#### 3. *Form* Data Penduduk

Tampilan *form* data Penduduk merupakan tampilan *form* yang digunakan untuk melihat data-data Penduduk. Dalam form ini dapat dilakukannya tambah data Penduduk, edit data Penduduk, dan hapus data Penduduk. Di bawah ini merupakan tampilan tampilan *input form* data Penduduk :

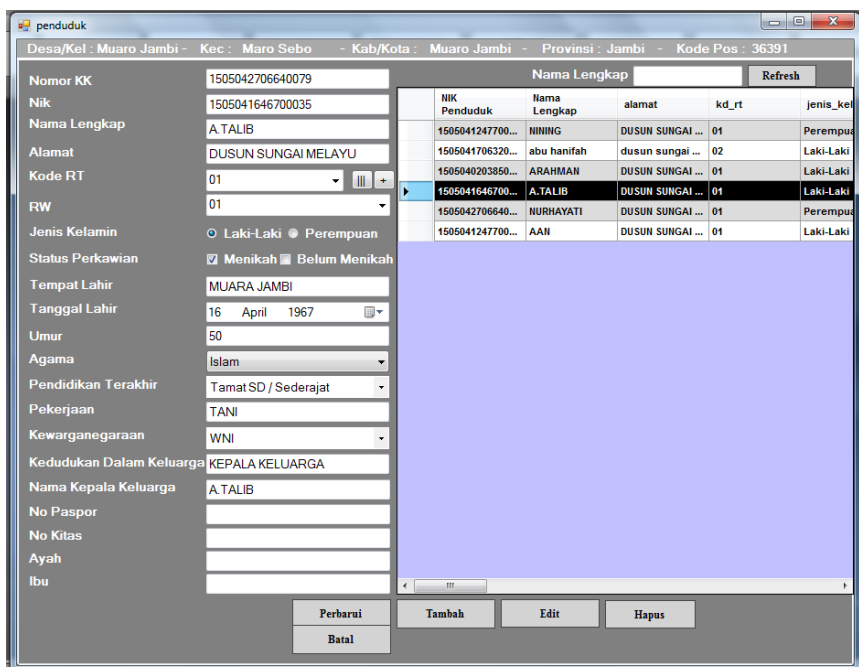

**Gambar 5.12** *Form* **Data Penduduk**

#### 4. *Form* Data RT

Tampilan *form* data RT merupakan tampilan *form* yang digunakan untuk melihat data-data RT. Dalam form ini dapat dilakukannya tambah data RT, edit data RT, dan hapus data RT. Di bawah ini merupakan tampilan tampilan *input form* data RT :

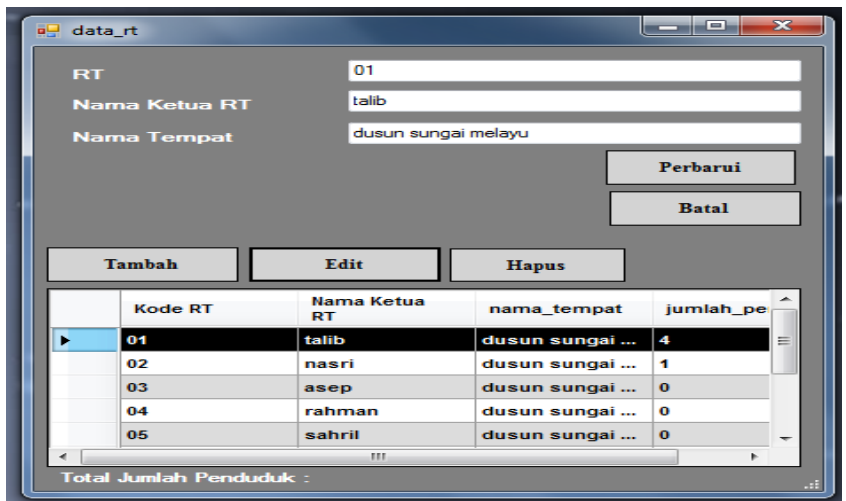

**Gambar 5.13** *Form* **Data RT**

5. *Form* Data Melahirkan

Tampilan *form* data Melahirkan merupakan tampilan *form* yang digunakan untuk melihat data-data Melahirkan. Dalam form ini dapat dilakukannya tambah data Melahirkan, edit data Melahirkan, dan hapus data Melahirkan. Di bawah ini merupakan tampilan tampilan *input form* data Melahirkan :

| a <sup>n</sup> melahirkan |                  |              |    |   |                           |                     |           | $\mathbf{x}$<br>ات د |
|---------------------------|------------------|--------------|----|---|---------------------------|---------------------|-----------|----------------------|
| <b>Kode Melahirkan</b>    | 0001             |              |    |   | <b>Nama</b>               |                     |           |                      |
| <b>Nik Bayi</b>           | 1505012041109002 |              |    |   | Kode<br><b>Melahirkan</b> | <b>NIK Bayi</b>     | Nama Bayi | jenis_kelam          |
| Nama Bayi                 | <b>ADIT</b>      |              |    | ١ | 0001                      | 15050120411090 ADIT |           | Laki-Laki            |
| Jenis Kelamin             | Laki-Laki        |              | ▼  |   | 0002                      | 1505041247700       | noval     | Laki-Laki            |
| <b>Hari</b>               | Senin            |              | ۰. |   | 0003                      | 1505041646700       | lilis     | Perempuan            |
| <b>Tanggal Lahir</b>      | 31<br>Juli       | 2017         | ⋑∽ |   |                           |                     |           |                      |
| Jam lahir                 | 07.00            |              |    |   |                           |                     |           |                      |
| <b>Nik Ibu</b>            | 1505040203850030 |              | m. |   |                           |                     |           |                      |
| Nama Ibu                  | <b>SITI</b>      |              |    |   |                           |                     |           |                      |
| <b>Nik Ayah</b>           | 1505040203850034 |              | m. |   |                           |                     |           |                      |
| Nama Ayah                 | <b>ARAHMAN</b>   |              |    |   |                           |                     |           |                      |
| Tambah                    | Edit             | <b>Hapus</b> |    |   |                           |                     |           |                      |
| Perbarui                  |                  | <b>Batal</b> |    |   |                           |                     |           |                      |
|                           |                  |              |    | ∢ | m                         |                     |           | ħ<br>al.             |

**Gambar 5.14** *Form* **Data Melahirkan**

#### 6. *Form* Data Kematian

Tampilan *form* data Kematian merupakan tampilan *form* yang digunakan untuk melihat data-data Kematian. Dalam form ini dapat dilakukannya tambah data Kematian, edit data Kematian, dan hapus data Kematian. Di bawah ini merupakan tampilan tampilan *input form* data Kematian :

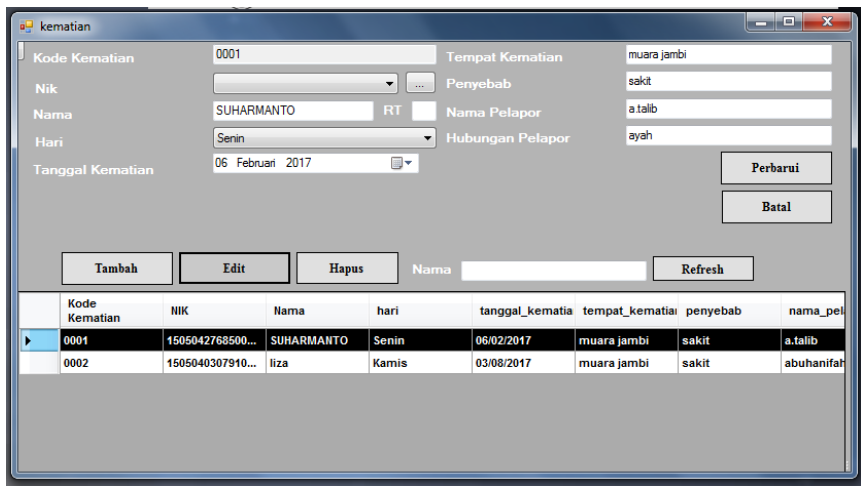

**Gambar 5.15** *Form* **Data Kematian**

### 7. *Form* Data Menikah

Tampilan *form* data Menikah merupakan tampilan *form* yang digunakan untuk melihat data-data Menikah. Dalam form ini dapat dilakukannya tambah data Menikah, edit data Menikah, dan hapus data Menikah. Di bawah ini merupakan tampilan tampilan *input form* data Menikah :

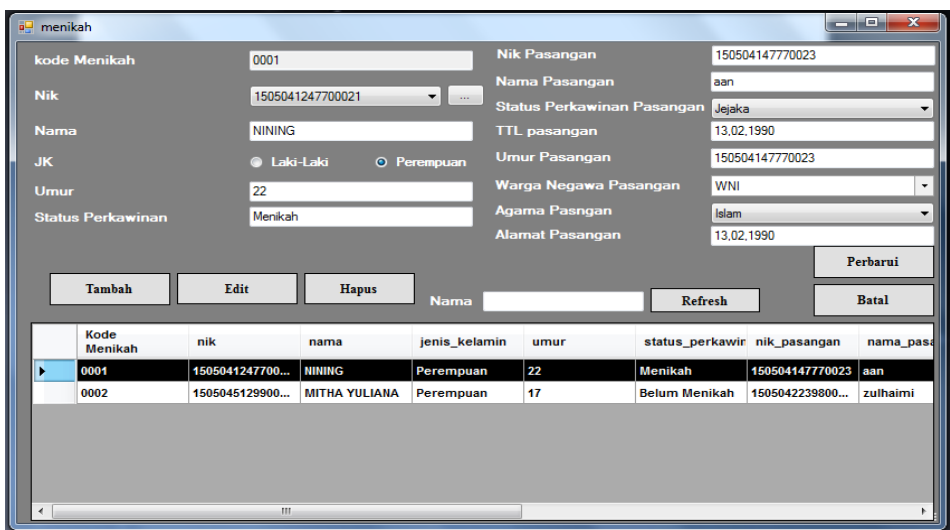

**Gambar 5.16** *Form* **Data Menikah**

8. *Form* Data Penduduk keluar

Tampilan *form* data Penduduk keluar merupakan tampilan *form* yang digunakan untuk melihat data-data Penduduk keluar. Dalam form ini dapat dilakukannya tambah data Penduduk keluar, edit data Penduduk keluar, dan hapus data Penduduk keluar. Di bawah ini merupakan tampilan tampilan *input form* data Penduduk keluar :

| <b>BU PENDUDUK PINDAH</b>   |                                             |                          |                    |               |                      | $\overline{\mathbf{x}}$<br>$\Box$ e |
|-----------------------------|---------------------------------------------|--------------------------|--------------------|---------------|----------------------|-------------------------------------|
| <b>Kode Penduduk Keluar</b> | 08.17.0002                                  | <b>NIK</b>               |                    | Refresh       |                      |                                     |
| <b>Nik</b>                  | 1505045129900029<br>۰<br>$\sim$             |                          | <b>Kode Keluar</b> | nik           | nama                 | kd_rt                               |
| <b>Nama</b>                 | <b>MITHA YULIANA</b>                        |                          | 08.17.0001         | 1505042768500 | <b>SUHARMANTO</b>    | 01                                  |
| <b>Kode RT</b>              | 01                                          | ¥                        | 08.17.0002         | 1505045129900 | <b>MITHA YULIANA</b> | 01                                  |
| <b>Tanggal Pindah</b>       | $\blacksquare$<br>01 Agustus 2017           |                          |                    |               |                      |                                     |
| <b>Alasan Pindah</b>        | menikah                                     |                          |                    |               |                      |                                     |
| <b>Alamat Tujuan</b>        | sejinjang                                   |                          |                    |               |                      |                                     |
|                             |                                             |                          |                    |               |                      |                                     |
| Jenis Kepindahan            | Pindah Tetap<br>$\overline{\phantom{a}}$    |                          |                    |               |                      |                                     |
| Tambah<br><b>Simpan</b>     | Edit<br>Hapus<br>Perbaharui<br><b>Batal</b> |                          |                    |               |                      |                                     |
|                             |                                             | $\overline{\phantom{a}}$ | m.                 |               |                      |                                     |

**Gambar 5.17** *Form* **Data Penduduk keluar**

9. *Form* Data Tidak mampu

Tampilan *form* data Tidak mampu merupakan tampilan *form* yang digunakan untuk melihat data-data Tidak mampu. Dalam form ini dapat dilakukannya tambah data Tidak mampu, edit data Tidak mampu, dan hapus data Tidak mampu. Di bawah ini merupakan tampilan tampilan *input form* data Tidak mampu :

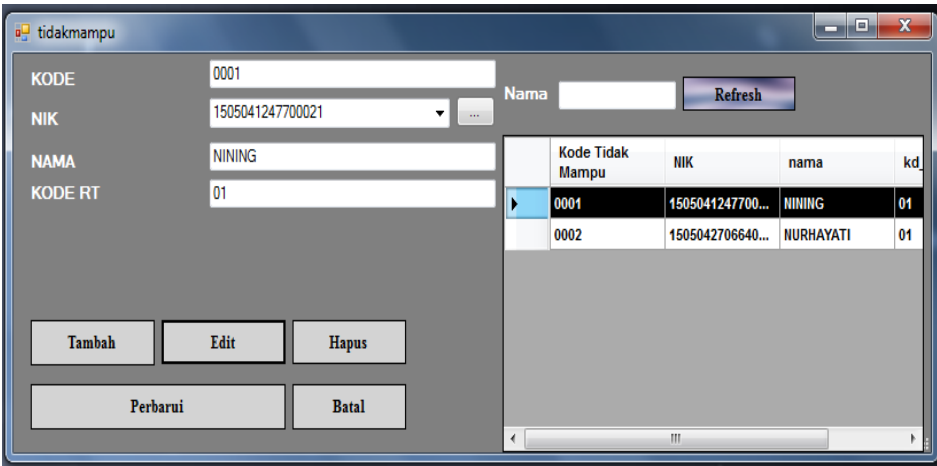

#### **Gambar 5.18** *Form* **Data Tidak mampu**

#### 10. *Form* Data Laporan

Tampilan *form* data Laporan merupakan tampilan *form* yang digunakan untuk melihat data-data Laporan. Dalam form ini dapat dilakukannya tambah data Laporan, edit data Laporan, dan hapus data Laporan. Di bawah ini merupakan tampilan tampilan *input form* data Laporan :

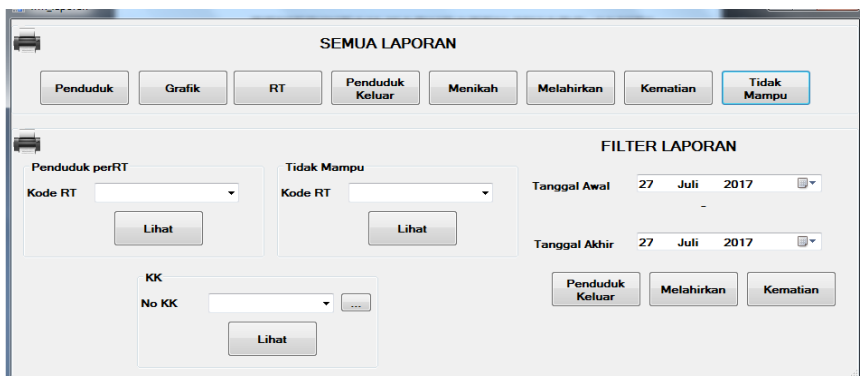

**Gambar 5.19** *Form* **Data Laporan**

#### 11. *Form* Data Admin

Tampilan *form* data Admin merupakan tampilan *form* yang digunakan untuk melihat data-data Admin. Dalam form ini dapat dilakukannya tambah data Admin, edit data Admin, dan hapus data Admin. Di bawah ini merupakan tampilan tampilan *input form* data Admin :

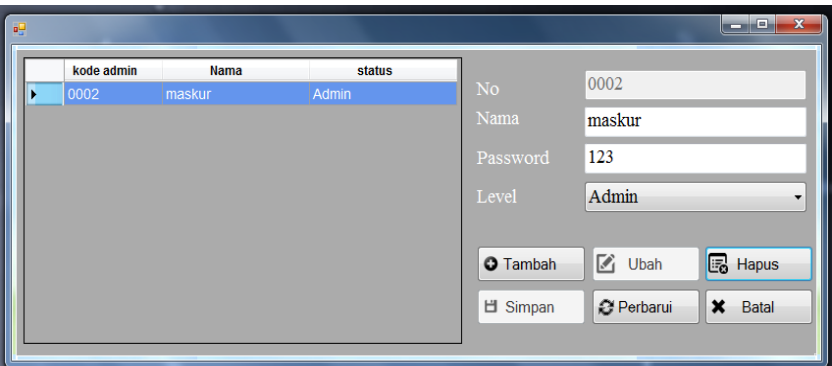

**Gambar 5.20** *Form* **Data Admin**

#### **5.2 PENGUJIAN SYSTEM PERANGKAT LUNAK**

 Pengujian sistem dilakukan untuk memastikan bahwa sofwere yang telah dibuat telah sesuai desainnya dan semua fungsi dapat dipergunakan dengan baik tanpa ada kesalahan.

# **1. Pengujian Form Login**

Pengujian login digunakan untuk memastikan bahwa form login telah dapat digunakan dengan baik dan sesuai dengan fungsinya.

| <b>Modul</b>  | <b>Prosedur</b>                                                                                                    |                                                                  |                                                                      | <b>Hasil</b> yang                                                       |             |
|---------------|----------------------------------------------------------------------------------------------------|------------------------------------------------------------------|----------------------------------------------------------------------|-------------------------------------------------------------------------|-------------|
| yang diuji    | Pengujian                                                                                                    | <b>Masukan</b>                                                   | <b>Keluaran</b>                                                      | didapat                                                                 | Kesimpulan  |
| Form<br>Login | Buka<br>$\sim$<br>aplikasi<br>Tampilkan<br>form login<br>input Nama<br>$\overline{\phantom{0}}$<br>dan Kata<br>Sandi benar<br>Klik tombol<br>Login       | - Nama dan<br>Kata<br>Sandi<br>- Klik<br>tombol<br>Login         | User masuk<br>ke dalam<br>sistem dan<br>dapat<br>mengakses<br>sistem | User masuk<br>ke dalam<br>sistem dan<br>dapat<br>mengakses<br>sistem    | <b>Baik</b> |
|               | Buka<br>aplikasi<br>Tampilkan<br>$\overline{a}$<br>form login<br>Tanpa meng<br>$\overline{a}$<br>input Nama<br>dan Kata<br>Sandi<br>Klik tombol<br>Login | Nama dan<br>Kata<br>Sandi<br>kosong<br>- Klik<br>tombol<br>Login | Tampil<br>pesan<br>peringatan<br>"Nama atau<br>Kata Sandi<br>salah"  | User tidak<br>masuk ke<br>menu utama<br>dan<br>Tetap pada<br>form login | <b>Baik</b> |
|               | - Buka<br>aplikasi<br><b>Input Nama</b><br>$\overline{\phantom{m}}$<br>dan Kata<br>Sandi salah<br>Klik tombol<br>$\overline{\phantom{0}}$<br>login       | - Nama dan<br>Kata<br>Sandi<br>- Klik<br>tombol<br>login         | Tampil<br>pesan<br>peringatan<br>"Nama dan<br>Kata Sandi<br>salah"   | User tidak<br>masuk ke<br>menu utama<br>dan<br>Tetap pada<br>form Login | <b>Baik</b> |
|               | Buka<br>aplikasi<br>Input Nama<br>$\qquad \qquad \blacksquare$<br>benar dan<br>Kata Sandi<br>salah atau<br>kosong<br>Klik tombol<br>login                | - Nama dan<br>Kata<br>Sandi<br>- Klik<br>tombol<br>login         | Tampil<br>pesan<br>peringatan<br>"Kata Sandi<br>salah"               | User tidak<br>masuk ke<br>menu utama<br>dan<br>Tetap pada<br>form Login | Baik        |

**Tabel 5.1 Pengujian Form Login**

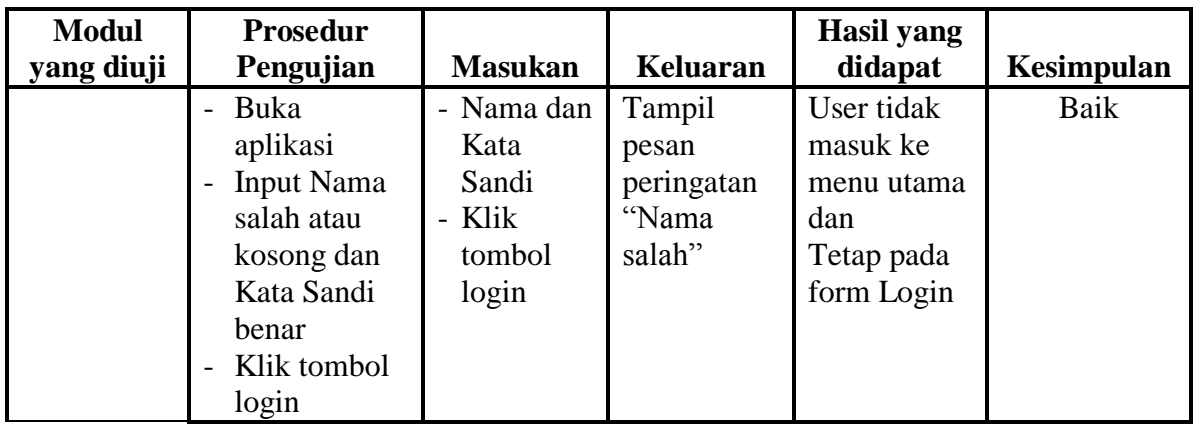

# **2. Pengujian Form Menu Utama**

Pengujian menu utama digunakan untuk memastikan bahwa form menu

utama telah dapat digunakan dengan baik dan sesuai dengan fungsinya.

| <b>Modul</b><br>Yang           | <b>Prosedur</b><br>Pengujian                                                   | <b>Masukan</b>        | <b>Keluaran</b>                  | <b>Hasil Yang</b><br><b>Didapat</b>                                                                                                    | Kesimpulan |
|--------------------------------|--------------------------------------------------------------------------------|-----------------------|----------------------------------|----------------------------------------------------------------------------------------------------|------------|
| Diuji<br>Form<br>Menu<br>Utama | Berhasil login<br>$\overline{a}$<br>Tampilkan<br>$\overline{a}$<br>men u utama | Login                 | <b>Tampil Form</b><br>menu utama | <b>Tampil Form</b><br>menu utama<br>beserta menu<br>Login,<br>Penduduk,<br>Data RT,<br>Melahirkan,<br>Kematian,<br>Menikah,<br>Penduduk<br>Keluar, Tidak<br>mampu,<br>Laporan,<br>Laporan,<br>Admin, Logout | Baik       |
|                                | Klik menu<br>$\overline{a}$<br>Login<br>Aktifkan<br>fungsi menu<br>Login       | Klik menu<br>Login    | Tampil form<br>menu Login        | Tampil form<br>Login                                                                                                    | Baik       |
|                                | Klik menu<br>$\overline{a}$<br>Penduduk                                        | Klik menu<br>Penduduk | Tampil form<br>menu              | Tampil form<br>Penduduk                                                                                                    | Baik       |

**Tabel 5.2 Pengujian Form Menu Utama**

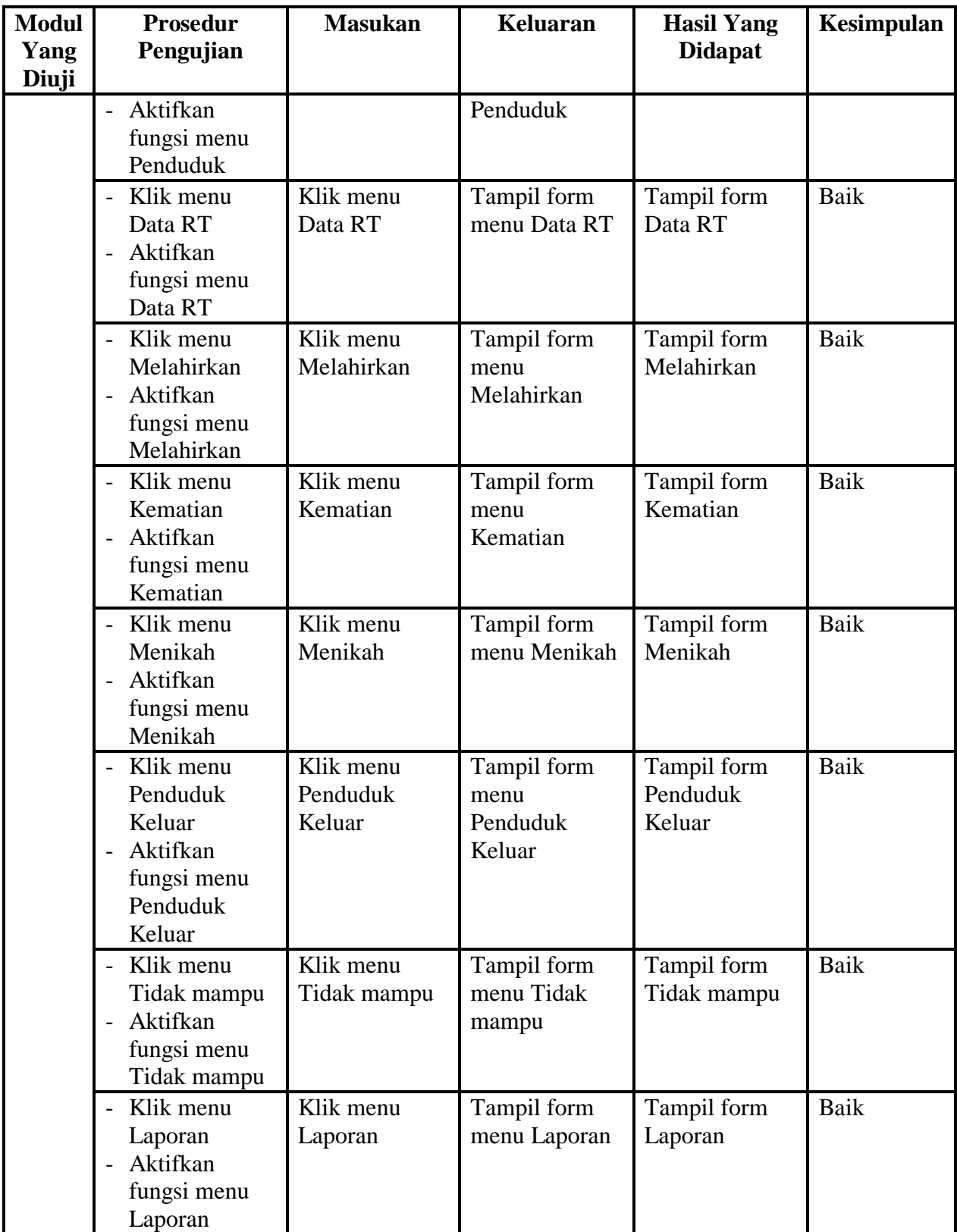

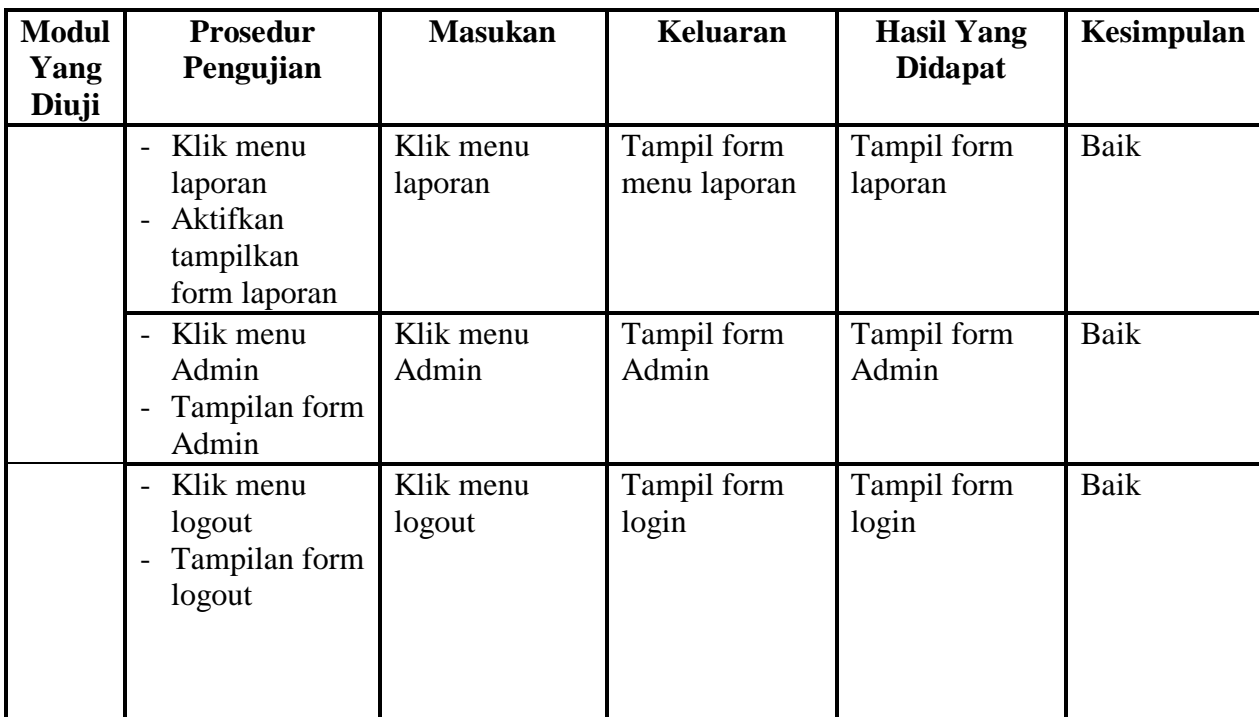

# **3. Pengujian Menu Penduduk**

Pengujian menu data Penduduk digunakan untuk memastikan fungsi tambah, form edit, fungsi cari dan fungsi hapus data Penduduk dapat digunakan sesuai dengan fungsinya.

|                               |                                                                      | $-1.7$                                                                                                    |                                              |                                                        |                   |
|-------------------------------|----------------------------------------------------------------------|----------------------------------------------------------------------------------------------------|----------------------------------------------|--------------------------------------------------------|-------------------|
| <b>Modul</b><br>yang<br>diuji | <b>Prosedur</b><br>Pengujian                                         | <b>Masukan</b>                                                                                                  | Keluaran                                     | <b>Hasil</b> yang<br>didapat                           | <b>Kesimpulan</b> |
| Tambah<br>data<br>Penduduk    | Klik<br>tombol<br>tambah<br>Aktifkan<br>fungsi<br>tambah<br>Penduduk | Input data<br>$\qquad \qquad \blacksquare$<br>Penduduk<br>lengkap<br>klik<br>$\overline{\phantom{0}}$<br>simpan | Tampil<br>pesan "data<br>sudah<br>tersimpan" | Tampilkan<br>data yang<br>ditambah<br>pada<br>gridview | Baik              |

**Tabel 5.3 Pengujian Form Menu Penduduk**

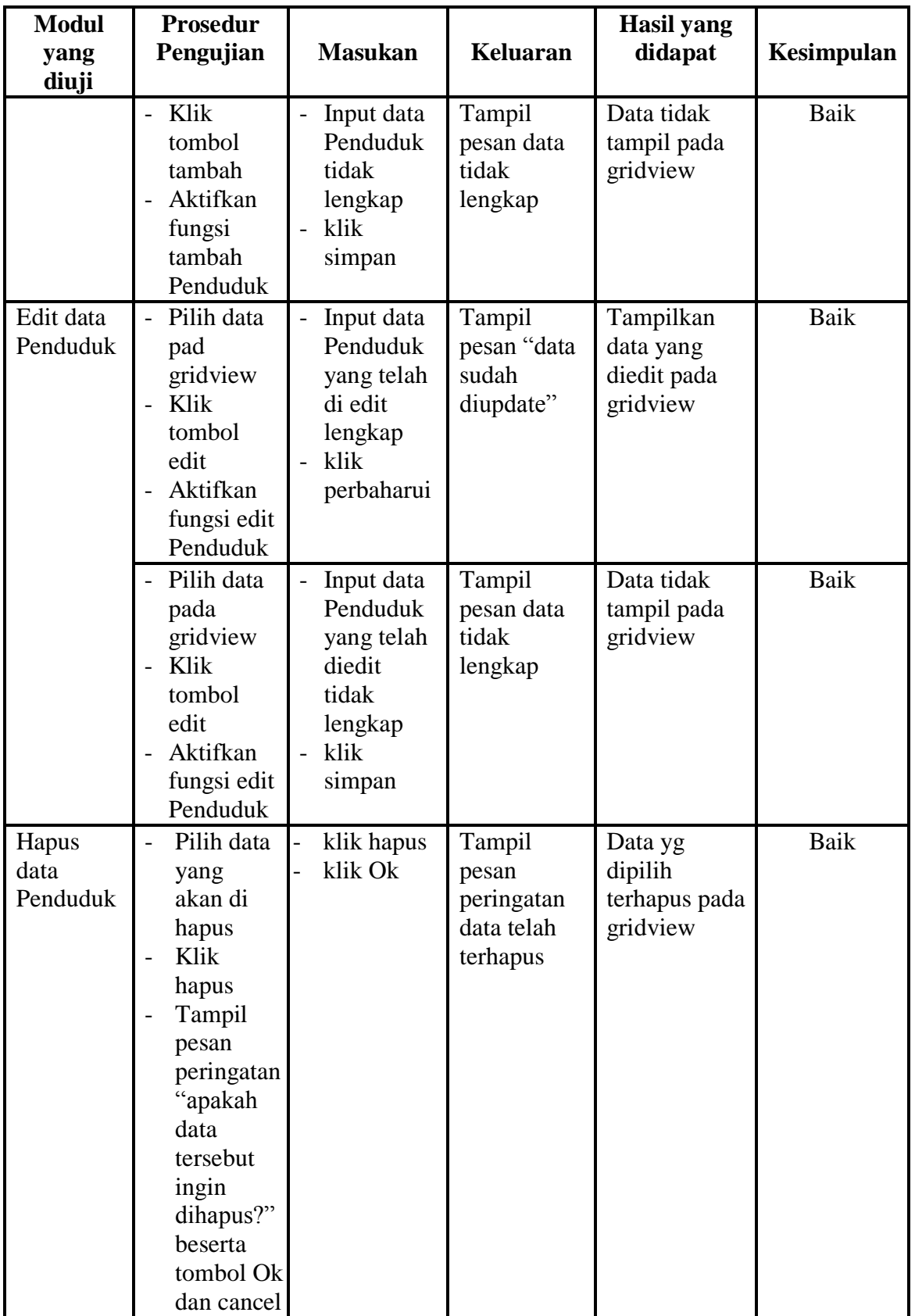

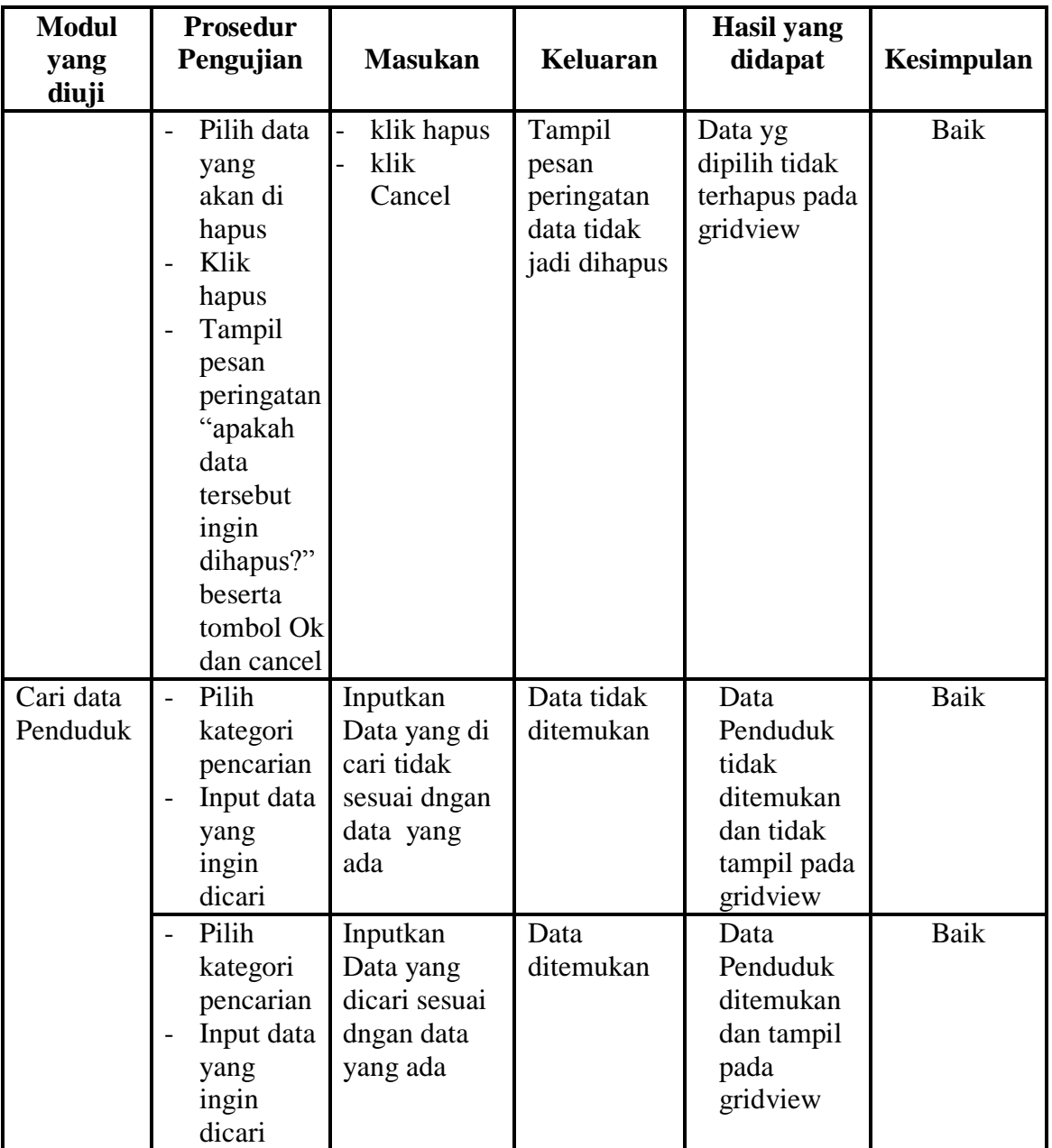

# **4. Pengujian Menu Data RT**

Pengujian menu data Data RT digunakan untuk memastikan fungsi tambah, form edit, fungsi cari dan fungsi hapus data Data RT dapat digunakan sesuai dengan fungsinya.

| <b>Modul</b>                              | <b>Prosedur</b>                                                                                                    |                                                                                                    |                                                                               | <b>Hasil</b> yang                                                                               |              |
|-------------------------------------------|----------------------------------------------------------------------------------------------------|----------------------------------------------------------------------------------------------------|-------------------------------------------------------------------------------|-------------------------------------------------------------------------------------------------|--------------|
| yang                                      | Pengujian                                                                                                    | <b>Masukan</b>                                                                                                    | <b>Keluaran</b>                                                               | didapat                                                                                         | Kesimpulan   |
| diuji<br>Tambah<br>data Data<br><b>RT</b> | Klik<br>$\overline{a}$<br>tombol<br>tambah<br>Aktifkan<br>fungsi<br>tambah<br>Data RT<br>- Klik<br>tombol<br>tambah<br>Aktifkan       | - Input data<br>Data RT<br>lengkap<br>- klik<br>simpan<br>Input data<br>$\overline{\phantom{0}}$<br>Data RT<br>tidak | Tampil<br>pesan "data<br>sudah<br>tersimpan"<br>Tampil<br>pesan data<br>tidak | Tampilkan<br>data yang<br>ditambah<br>pada<br>gridview<br>Data tidak<br>tampil pada<br>gridview | Baik<br>Baik |
|                                           | fungsi<br>tambah<br>Data RT                                                                                                    | lengkap<br>- klik<br>simpan                                                                                          | lengkap                                                                       |                                                                                                 |              |
| Edit data<br>Data RT                      | Pilih data<br>$\equiv$<br>pad<br>gridview<br>Klik<br>$\overline{\phantom{0}}$<br>tombol<br>edit<br>Aktifkan<br>fungsi edit<br>Data RT | Input data<br>$\overline{\phantom{0}}$<br>Data RT<br>yang telah<br>di edit<br>lengkap<br>klik<br>perbaharui          | Tampil<br>pesan "data<br>sudah<br>diupdate"                                   | Tampilkan<br>data yang<br>diedit pada<br>gridview                                               | Baik         |
|                                           | - Pilih data<br>pada<br>gridview<br>Klik<br>$\overline{a}$<br>tombol<br>edit<br>Aktifkan<br>fungsi edit<br>Data RT                    | Input data<br>$\overline{\phantom{a}}$<br>Data RT<br>yang telah<br>diedit<br>tidak<br>lengkap<br>klik<br>simpan      | Tampil<br>pesan data<br>tidak<br>lengkap                                      | Data tidak<br>tampil pada<br>gridview                                                           | Baik         |
| Hapus<br>data Data<br><b>RT</b>           | Pilih data<br>yang<br>akan di<br>hapus<br>Klik<br>hapus<br>Tampil<br>pesan<br>peringatan                                              | klik hapus<br>klik Ok                                                                                                | Tampil<br>pesan<br>peringatan<br>data telah<br>terhapus                       | Data yg<br>dipilih<br>terhapus pada<br>gridview                                                 | Baik         |

**Tabel 5.4 Pengujian Form Menu Data RT**

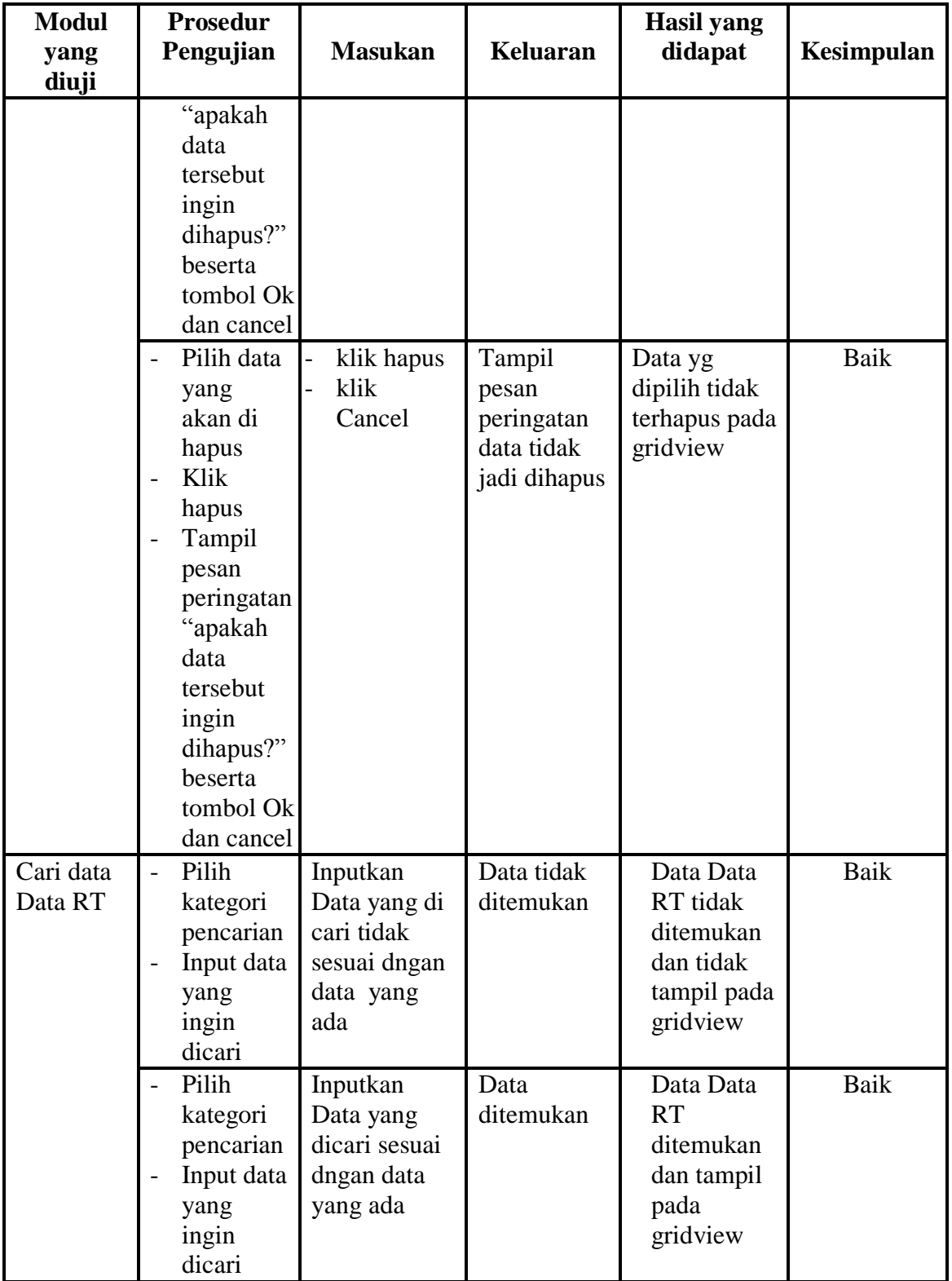

# **5. Pengujian Menu Melahirkan**

Pengujian menu data Melahirkan digunakan untuk memastikan fungsi tambah, form edit, fungsi cari dan fungsi hapus data Melahirkan dapat digunakan sesuai dengan fungsinya.

| <b>Modul</b>              | <b>Prosedur</b>                                                                            |                                                                           |                                                                                 | <b>Hasil</b> yang                                                            |             |
|---------------------------|--------------------------------------------------------------------------------------------|---------------------------------------------------------------------------|---------------------------------------------------------------------------------|------------------------------------------------------------------------------|-------------|
| yang diuji                | Pengujian                                                                                  | <b>Masukan</b>                                                            | <b>Keluaran</b>                                                                 | didapat                                                                      | Kesimpulan  |
| Input data<br>Melahirkan  | Input data<br>Klik tombol<br>input<br>Aktifkan<br>fungsi input<br>Melahirkan               | Input<br>data<br>Melahir<br>kan<br>lengkap<br>klik<br>input               | Tampil<br>pesan "data<br>sudah<br>tersimpan"                                    | Tampilkan<br>data yang<br>ditambah<br>pada gridview                          | Baik        |
|                           | Input data<br>Klik tombol<br>input<br>Aktifkan<br>fungsi input<br>Melahirkan               | Input<br>data<br>Melahir<br>kan<br>tidak<br>lengkap<br>klik<br>input      | Tampil<br>pesan data<br>tidak<br>lengkap                                        | Data tidak<br>tampil pada<br>gridview                                        | <b>Baik</b> |
| Proses data<br>Melahirkan | input data ke<br>$\overline{a}$<br>datagridview<br>Klik tombol<br>$\overline{a}$<br>proses | input<br>data ke<br>datagrid<br>view<br>Klik<br>tombol<br>proses          | - data<br>terhapus<br>dari<br>gridview<br>- data<br>tersimpan<br>di<br>database | - data<br>terhapus<br>dari<br>gridview<br>- data<br>tersimpan di<br>database | <b>Baik</b> |
|                           | tidak input<br>data ke<br>datagridview<br>Klik tombol<br>proses                            | Tidak<br>input<br>data ke<br>datagrid<br>view<br>Klik<br>tombol<br>proses | - Data pada<br>gridview<br>kosong                                               | - Data pada<br>gridview<br>kosong                                            | Baik        |
| Hapus data                | Pilih data<br>$\overline{a}$                                                               | klik                                                                      | Tampil                                                                          | Data yg                                                                      | Baik        |

**Tabel 5.5 Pengujian Form Menu Melahirkan**

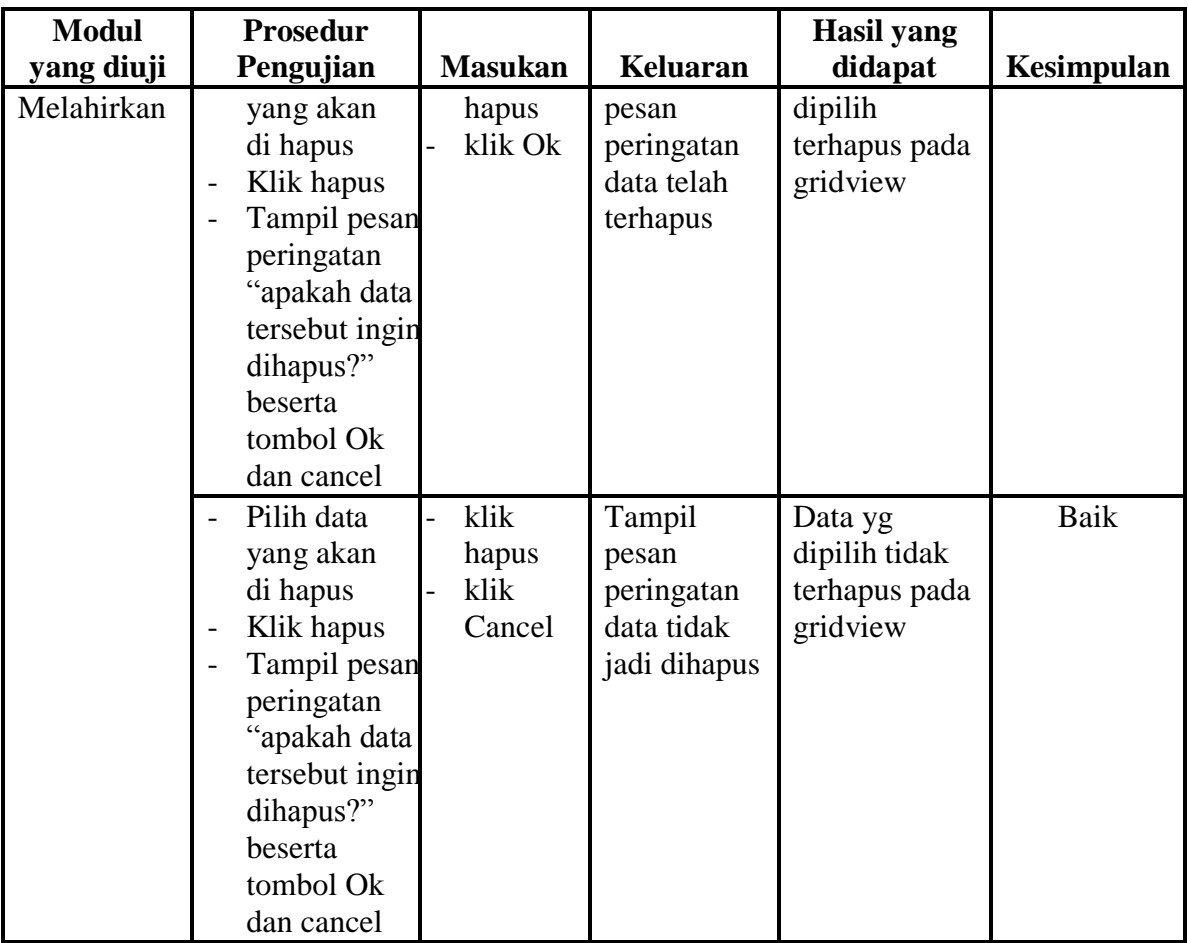

### **6. Pengujian Menu Kematian**

Pengujian menu data Kematian digunakan untuk memastikan fungsi tambah, form edit, fungsi cari dan fungsi hapus data Kematian dapat digunakan sesuai dengan fungsinya.

|                   |                 | <u>ு</u>                          |             |               |            |
|-------------------|-----------------|-----------------------------------|-------------|---------------|------------|
| <b>Modul</b> yang | <b>Prosedur</b> |                                   |             | Hasil yang    |            |
| diuji             | Pengujian       | <b>Masukan</b>                    | Keluaran    | didapat       | Kesimpulan |
| Input data        | Input data      | Input<br>$\overline{\phantom{a}}$ | Tampil      | Tampilkan     | Baik       |
| Kematian          | Klik            | data                              | pesan "data | data yang     |            |
|                   | tombol          | Kematia                           | sudah       | ditambah      |            |
|                   | input           | n                                 | tersimpan"  | pada gridview |            |
|                   | Aktifkan        | lengkap                           |             |               |            |
|                   | fungsi          | klik                              |             |               |            |
|                   | input           | input                             |             |               |            |

**Tabel 5.6 Pengujian Form Menu Kematian**

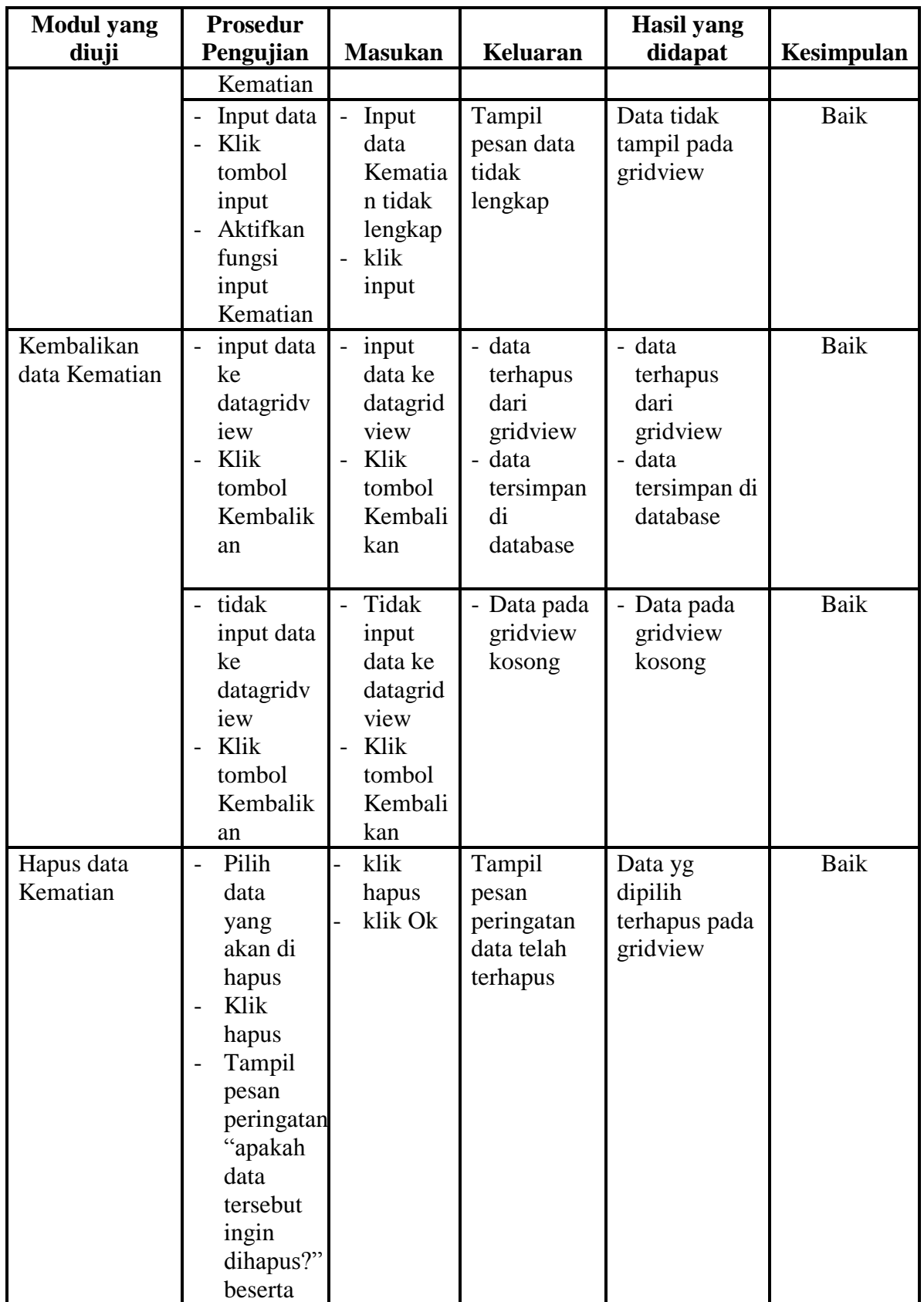

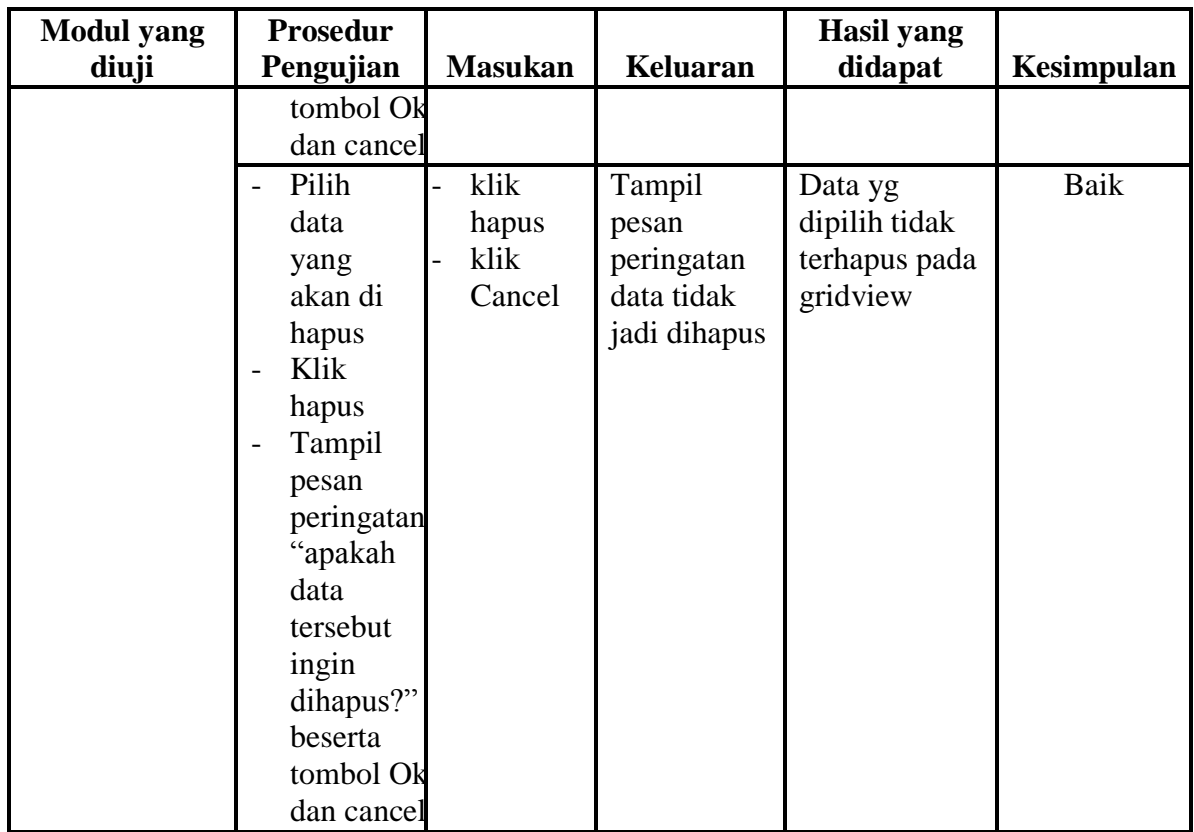

### **7. Pengujian Menu Menikah**

Pengujian menu data Menikah digunakan untuk memastikan fungsi tambah, form edit, fungsi cari dan fungsi hapus data Menikah dapat digunakan sesuai dengan fungsinya.

| <b>Modul</b> yang<br>diuji | Prosedur<br>Pengujian                                                     | <b>Masukan</b>                                           | Keluaran                                     | Hasil yang<br>didapat                                  | <b>Kesimpulan</b> |
|----------------------------|---------------------------------------------------------------------------|----------------------------------------------------------|----------------------------------------------|--------------------------------------------------------|-------------------|
| Input data<br>Menikah      | Input data<br>Klik tombol<br>input<br>Aktifkan<br>fungsi input<br>Menikah | Input<br>data<br>Menika<br>h<br>lengkap<br>klik<br>input | Tampil<br>pesan "data<br>sudah<br>tersimpan" | Tampilkan<br>data yang<br>ditambah<br>pada<br>gridview | Baik              |

**Tabel 5.7 Pengujian Form Menu Menikah**

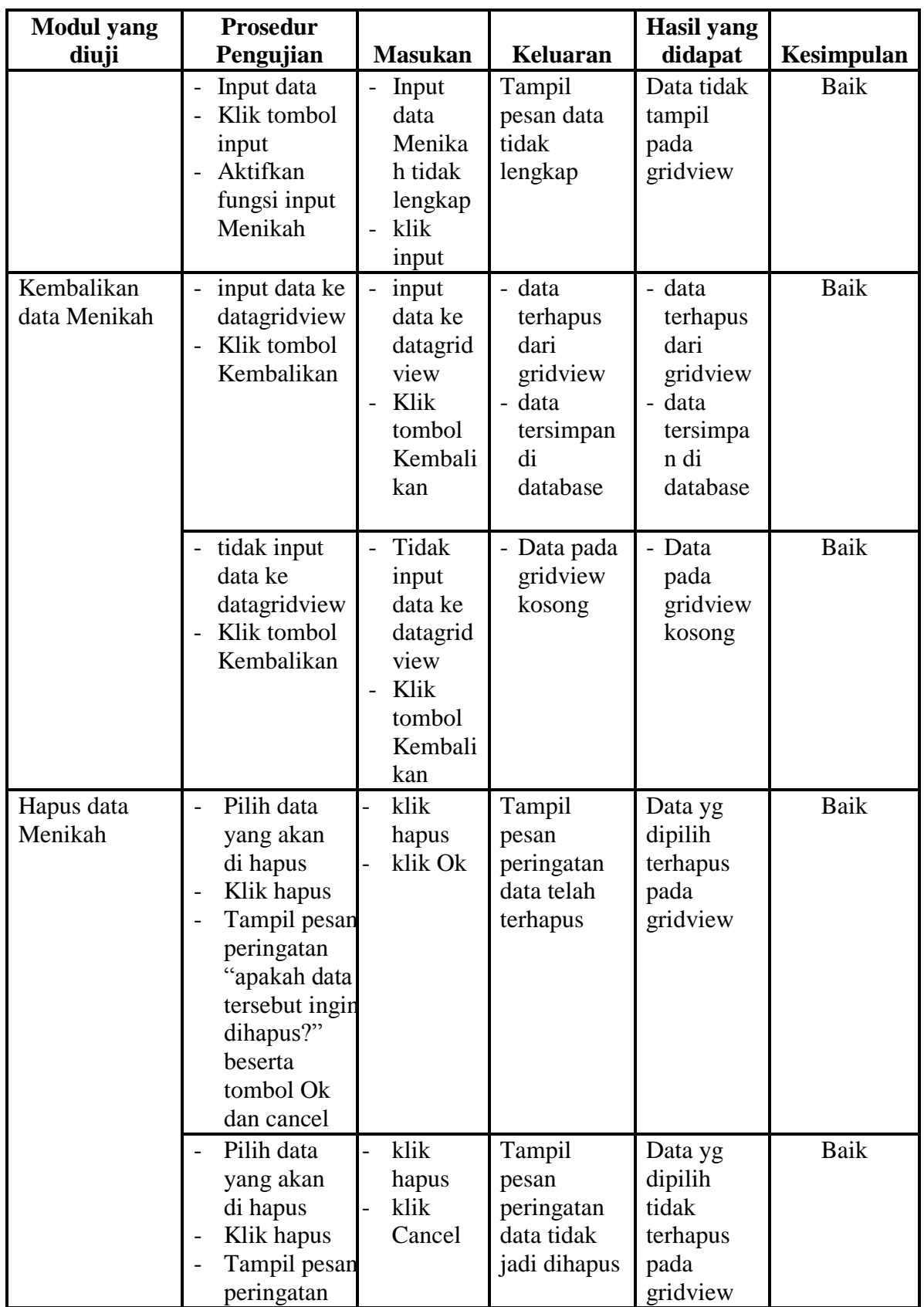

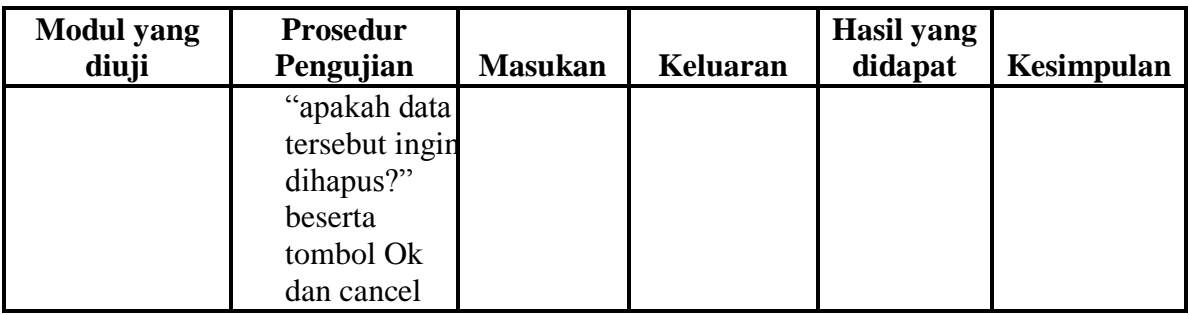

# **8. Pengujian Menu Penduduk Keluar**

Pengujian menu data Penduduk Keluar digunakan untuk memastikan fungsi tambah, form edit, fungsi cari dan fungsi hapus data Penduduk Keluar dapat digunakan sesuai dengan fungsinya.

| <b>Modul</b> yang                     | <b>Prosedur</b>                                                                                                    |                                                                              |                                                                     | <b>Hasil</b> yang                                                    |            |
|---------------------------------------|----------------------------------------------------------------------------------------------------|------------------------------------------------------------------------------|---------------------------------------------------------------------|----------------------------------------------------------------------|------------|
| diuji                                 | Pengujian                                                                                                    | <b>Masukan</b>                                                               | <b>Keluaran</b>                                                     | didapat                                                              | Kesimpulan |
| Input data<br>Penduduk<br>Keluar      | Input data<br>$\overline{a}$<br>Klik tombol<br>$\overline{a}$<br>input<br>Aktifkan<br>$\overline{a}$<br>fungsi input<br>Penduduk<br>Keluar           | Input<br>data<br>Pendud<br>uk<br>Keluar<br>lengkap<br>klik<br>input          | Tampil<br>pesan "data<br>sudah<br>tersimpan"                        | Tampilkan<br>data yang<br>ditambah<br>pada<br>gridview               | Baik       |
|                                       | Input data<br>$\overline{\phantom{0}}$<br>Klik tombol<br>$\overline{a}$<br>input<br>Aktifkan<br>$\overline{a}$<br>fungsi input<br>Penduduk<br>Keluar | Input<br>data<br>Pendud<br>uk<br>Keluar<br>tidak<br>lengkap<br>klik<br>input | Tampil<br>pesan data<br>tidak<br>lengkap                            | Data tidak<br>tampil<br>pada<br>gridview                             | Baik       |
| Kembalikan<br>data Penduduk<br>Keluar | input data ke<br>datagridview<br>Klik tombol<br>$\overline{a}$<br>Kembalikan                                                                         | input<br>data ke<br>datagrid<br>view<br>Klik<br>tombol<br>Kembali            | - data<br>terhapus<br>dari<br>gridview<br>- data<br>tersimpan<br>di | - data<br>terhapus<br>dari<br>gridview<br>- data<br>tersimpa<br>n di | Baik       |

**Tabel 5.8 Pengujian Form Menu Penduduk Keluar**

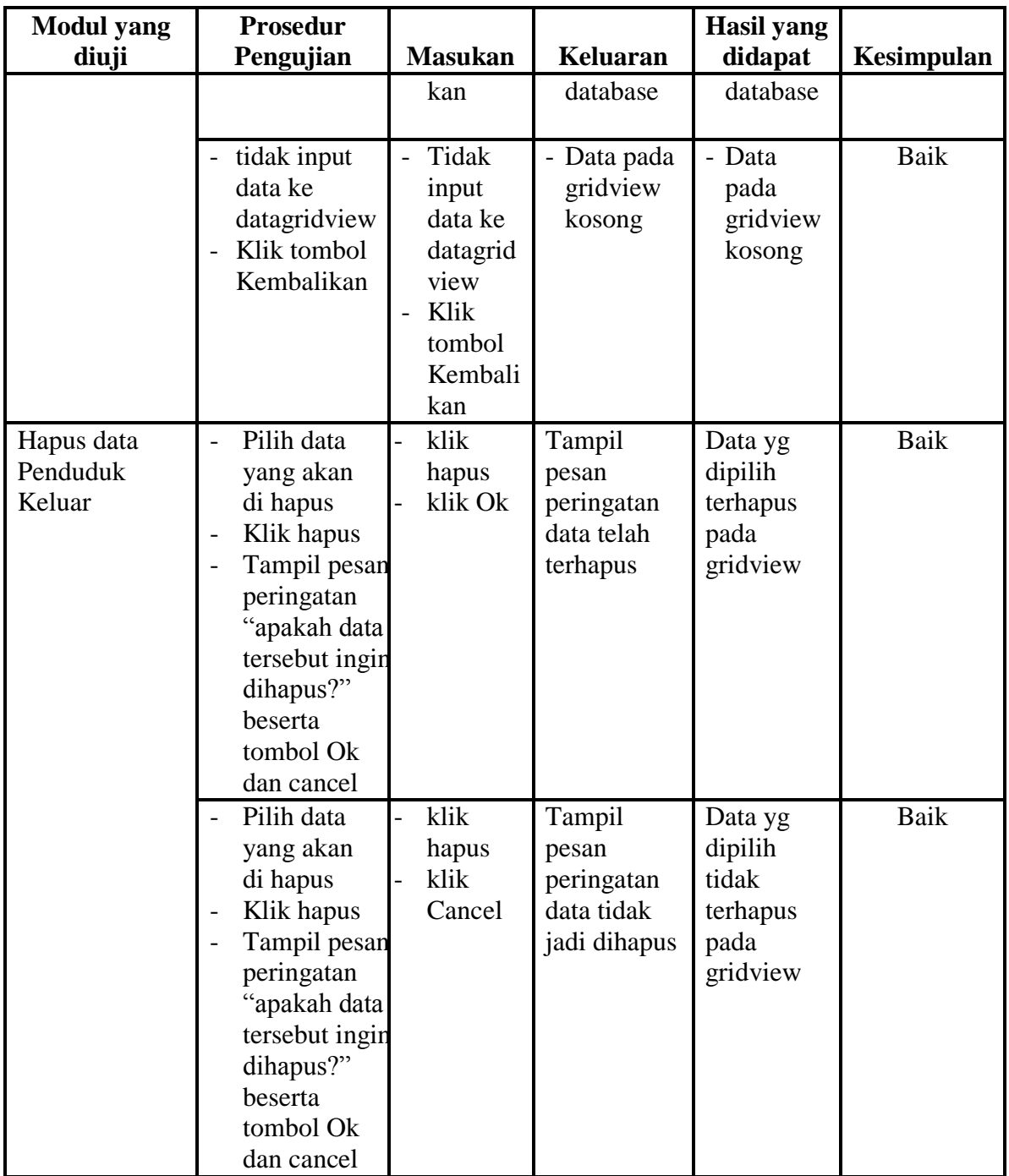

# **9. Pengujian Menu Tidak mampu**

Pengujian menu data Tidak mampu digunakan untuk memastikan fungsi tambah, form edit, fungsi cari dan fungsi hapus data Tidak mampu dapat digunakan sesuai dengan fungsinya.

| <b>Modul</b> yang                 | <b>Prosedur</b>                                                                                    |                                                                                                    |                                                                                 | <b>Hasil</b> yang                                                                |             |
|-----------------------------------|----------------------------------------------------------------------------------------------------|----------------------------------------------------------------------------------------------------|---------------------------------------------------------------------------------|----------------------------------------------------------------------------------|-------------|
| diuji                             | Pengujian                                                                                          | <b>Masukan</b>                                                                                                    | <b>Keluaran</b>                                                                 | didapat                                                                          | Kesimpulan  |
| Input data<br>Tidak mampu         | Input data<br>$\overline{a}$<br>Klik tombol<br>input<br>Aktifkan<br>fungsi input<br>Tidak<br>mampu | Input<br>$\overline{\phantom{0}}$<br>data<br>Tidak<br>mampu<br>lengkap<br>klik<br>input                               | Tampil<br>pesan "data<br>sudah<br>tersimpan"                                    | Tampilkan<br>data yang<br>ditambah<br>pada<br>gridview                           | Baik        |
|                                   | Input data<br>Klik tombol<br>input<br>Aktifkan<br>fungsi input<br>Tidak<br>mampu                   | Input<br>data<br>Tidak<br>mampu<br>tidak<br>lengkap<br>klik<br>input                                                  | Tampil<br>pesan data<br>tidak<br>lengkap                                        | Data tidak<br>tampil<br>pada<br>gridview                                         | Baik        |
| Kembalikan<br>data Tidak<br>mampu | input data ke<br>datagridview<br>Klik tombol<br>$\equiv$<br>Kembalikan                             | input<br>$\mathbb{Z}^d$<br>data ke<br>datagrid<br>view<br>Klik<br>$\overline{a}$<br>tombol<br>Kembali<br>kan          | - data<br>terhapus<br>dari<br>gridview<br>- data<br>tersimpan<br>di<br>database | - data<br>terhapus<br>dari<br>gridview<br>- data<br>tersimpa<br>n di<br>database | Baik        |
|                                   | tidak input<br>data ke<br>datagridview<br>Klik tombol<br>$\overline{a}$<br>Kembalikan              | Tidak<br>$\overline{a}$<br>input<br>data ke<br>datagrid<br>view<br>Klik<br>$\overline{a}$<br>tombol<br>Kembali<br>kan | - Data pada<br>gridview<br>kosong                                               | - Data<br>pada<br>gridview<br>kosong                                             | <b>Baik</b> |
| Hapus data                        | Pilih data<br>$\overline{\phantom{0}}$                                                             | klik                                                                                                    | Tampil                                                                          | Data yg                                                                          | <b>Baik</b> |

**Tabel 5.9 Pengujian Form Menu Tidak mampu**

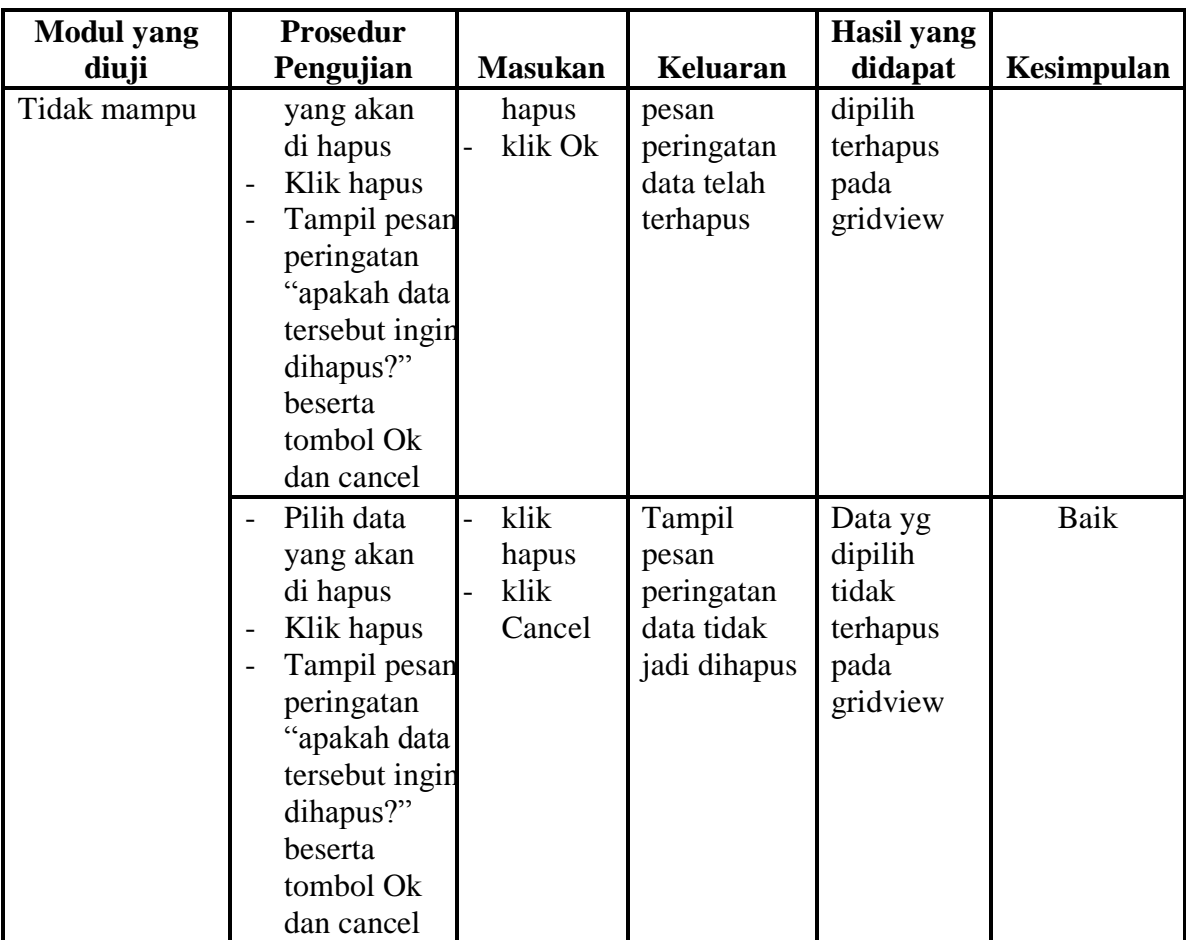

### **10. Pengujian Menu Laporan**

Pengujian menu laporan digunakan untuk memastikan laporan Penduduk, laporan RT, laporan Melahirkan, laporan Kematian, laporan Menikah, laporan Penduduk keluar, laporan Tidak mampu, laporan Laporan, laporan Admin, laporan Jj2j dapat ditampilkan dan dicetak sebagaimana semestinya.

| <b>Modul</b><br>Yang          | <b>Prosedur</b><br>Pengujian                                             | <b>Masukan</b>                                                                  | <b>Keluaran</b>                               | <b>Hasil</b><br>Yang          | Kesimpulan  |
|-------------------------------|--------------------------------------------------------------------------|---------------------------------------------------------------------------------|-----------------------------------------------|-------------------------------|-------------|
| Diuji                         |                                                                          |                                                                                 |                                               | <b>Didapat</b>                |             |
| Laporan<br>Penduduk           | Klik tombol<br>$\overline{a}$<br>Penduduk<br>pada form<br>laporan        | Klik tombol<br>Penduduk<br>- klik tombol<br>print                               | Halaman<br>cetak<br>Penduduk                  | Laporan<br>Penduduk           | Baik        |
| Laporan<br><b>RT</b>          | Klik tombol<br>$\overline{a}$<br>RT pada<br>form laporan                 | - Klik tombol<br><b>RT</b><br>- klik tombol<br>print                            | Halaman<br>cetak RT                           | Laporan<br><b>RT</b>          | Baik        |
| Laporan<br>Melahirka<br>n     | Klik tombol<br>$\overline{a}$<br>Melahirkan<br>pada form<br>laporan      | Klik tombol<br>$\overline{\phantom{0}}$<br>Melahirkan<br>- klik tombol<br>print | Halaman<br>cetak<br>Laporan<br>Melahirka<br>n | Laporan<br>Melahirka<br>n     | Baik        |
| Laporan<br>Kematian           | Klik tombol<br>Kematian<br>pada form<br>laporan                          | Klik tombol<br>Kematian<br>- klik tombol<br>print                               | Halaman<br>cetak<br>Kematian                  | Laporan<br>Kematian           | Baik        |
| Laporan<br>Menikah            | Klik tombol<br>Menikah<br>pada form<br>laporan                           | - Klik tombol<br>Menikah<br>- klik tombol<br>print                              | Halaman<br>cetak<br>Menikah                   | Laporan<br>Menikah            | Baik        |
| Laporan<br>Penduduk<br>keluar | Klik tombol<br>$\blacksquare$<br>Penduduk<br>keluar pada<br>form laporan | - Klik tombol<br>Penduduk<br>keluar<br>- klik tombol<br>print                   | Halaman<br>cetak<br>Penduduk<br>keluar        | Laporan<br>Penduduk<br>keluar | Baik        |
| Laporan<br>Tidak<br>mampu     | Klik tombol<br>$\overline{a}$<br>Tidak<br>mampu pada<br>form laporan     | - Klik tombol<br>Tidak mampu<br>klik tombol<br>print                            | Halaman<br>cetak<br>Tidak<br>mampu            | Laporan<br>Tidak<br>mampu     | <b>Baik</b> |
| Laporan<br>grafik             | Klik tombol<br>$\blacksquare$<br>grafik pada<br>form laporan             | Klik tombol<br>grafik<br>- klik tombol<br>print                                 | Halaman<br>cetak<br>grafik<br>Laporan         | Laporan<br>grafik             | Baik        |
| Laporan<br>menikah            | Klik tombol<br>$\frac{1}{2}$<br>menikah<br>pada form<br>laporan          | Klik tombol<br>$\overline{\phantom{0}}$<br>menikah<br>- klik tombol<br>print    | Halaman<br>cetak<br>menikah<br>Laporan        | Laporan<br>menikah            | Baik        |

**Tabel 5.10 Pengujian Form Laporan**

# **11. Pengujian Menu Admin**

Pengujian menu Admin digunakan untuk memastikan Nama admin dan Kata Sandi dapat diganti sebagaimana semestinya.

| <b>Modul</b><br>yang<br>diuji | <b>Prosedur</b><br>Pengujian                                                                     | <b>Masukan</b>                                                                    | Keluaran                                     | <b>Hasil</b> yang<br>didapat                           | Kesimpulan |
|-------------------------------|--------------------------------------------------------------------------------------------------|-----------------------------------------------------------------------------------|----------------------------------------------|--------------------------------------------------------|------------|
| Tambah<br>data<br>Admin       | Klik<br>$\mathbb{Z}^{\mathbb{Z}}$<br>tombol<br>tambah<br>Aktifkan<br>fungsi<br>tambah<br>Admin   | Input data<br>$\sim$<br>Admin<br>lengkap<br>klik<br>$\overline{a}$<br>simpan      | Tampil<br>pesan "data<br>sudah<br>tersimpan" | Tampilkan<br>data yang<br>ditambah<br>pada<br>gridview | Baik       |
|                               | - Klik<br>tombol<br>tambah<br>Aktifkan<br>fungsi<br>tambah<br>Admin                              | Input data<br>Admin<br>tidak<br>lengkap<br>klik<br>simpan                         | Tampil<br>pesan data<br>tidak<br>lengkap     | Data tidak<br>tampil pada<br>gridview                  | Baik       |
| Edit data<br>Admin            | Pilih data<br>pad<br>gridview<br>Klik<br>tombol<br>edit<br>Aktifkan<br>fungsi edit<br>Admin      | Input data<br>Admin<br>yang telah<br>di edit<br>lengkap<br>klik<br>perbaharui     | Tampil<br>pesan "data<br>sudah<br>diupdate"  | Tampilkan<br>data yang<br>diedit pada<br>gridview      | Baik       |
|                               | - Pilih data<br>pada<br>gridview<br>- Klik<br>tombol<br>edit<br>Aktifkan<br>fungsi edit<br>Admin | Input data<br>Admin<br>yang telah<br>diedit<br>tidak<br>lengkap<br>klik<br>simpan | Tampil<br>pesan data<br>tidak<br>lengkap     | Data tidak<br>tampil pada<br>gridview                  | Baik       |
| Hapus<br>data<br>Admin        | Pilih data<br>yang<br>akan di                                                                    | klik hapus<br>klik Ok                                                             | Tampil<br>pesan<br>peringatan                | Data yg<br>dipilih<br>terhapus pada                    | Baik       |

**Tabel 5.11 Pengujian Form Menu Admin**

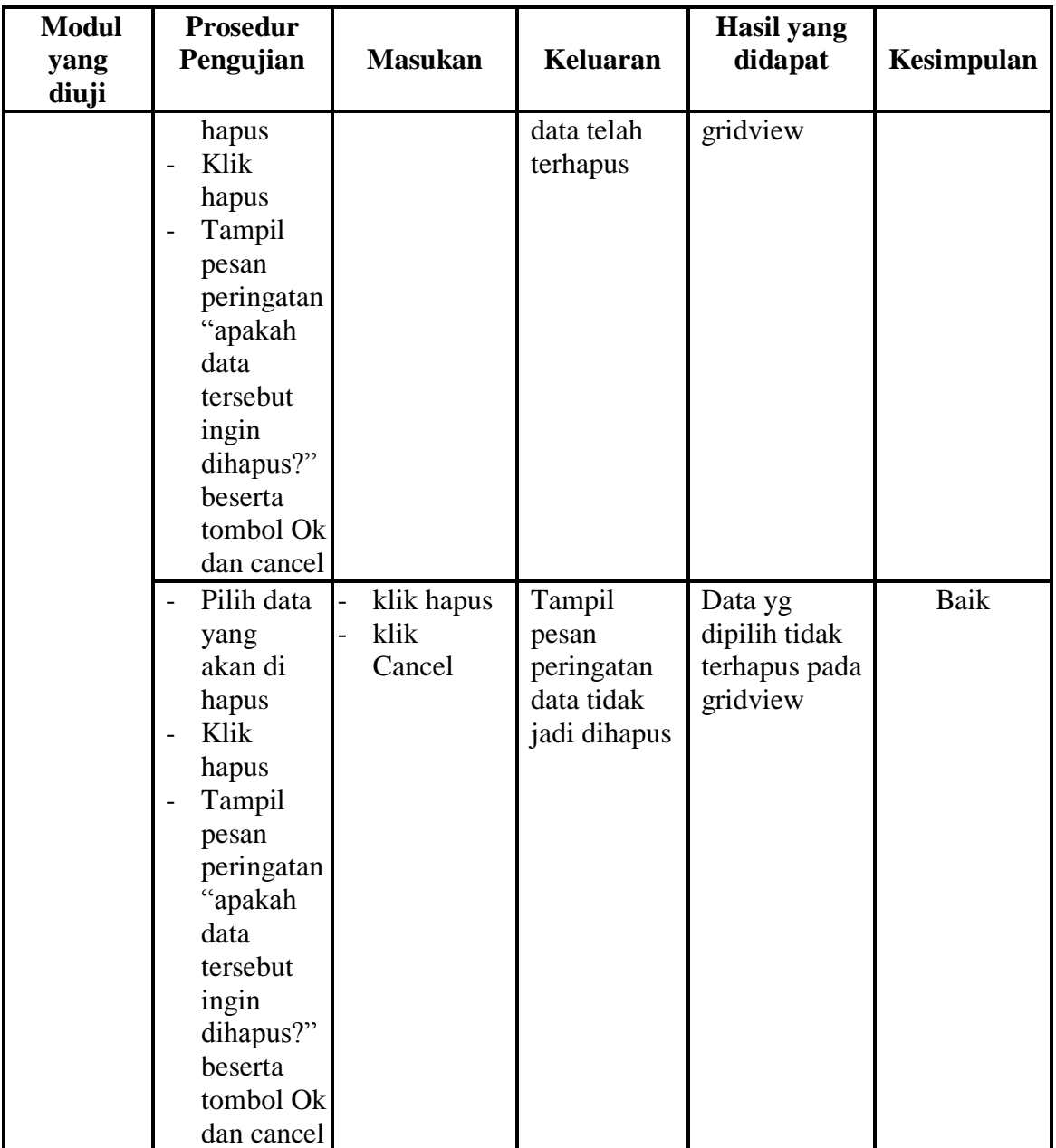

# **5.3 ANALISIS HASIL YANG DICAPAI OLEH SYSTEM PERANGKAT LUNAK**

Setelah melakukan berbagai pengujian pada sistem pengolahan data Sistem informasi administrasi pada Kantor Kepala Desa Muara Jambi Kecamatan

Maro Sebo, maka didapatkan evaluasi dari kemampuan penampilan sistem ini. Adapun kelebihan dan kelemahan dari sistem petampilan ini adalah sebagai berikut:

- 1. Kelebihan Program
	- a. Sistem ini bisa digunakan oleh *User* pada Sistem informasi administrasi pada Kantor Kepala Desa Muara Jambi Kecamatan Maro Sebo, dengan memanfaatkan fungsi pencarian sehingga mempermudah dalam pencarian data.
	- b. Sistem mampu melakukan pengolahan data administrasi seperti mendata Penduduk, Data RT, Melahirkan, Kematian,Menikah, Penduduk Keluar, Tidak mampu
	- c. Sistem mampu mencetak laporan dengan lebih baik berdasarkan datadata yang telah diinputkan sebelumnya, sehingga mempermudah *user* dalam menyerahkan laporan kepada pimpinan.
- 2. Kekurangan program

Sistem tidak terkoneksi ke internet (*online*) dalam pengiriman data dari jarak jauh.

Dari kelebihan dan kekurangan sistem diatas, dapat disimpulkan bahwa perangkat lunak ini dapat meminimalisir terjadinya kehilangan data, kesalahan penginputan data, lebih menghemat waktu, dan diproses lebih cepat serta akurat sehingga dapat membantu bagian Administrasi dalam pembuatan laporan.